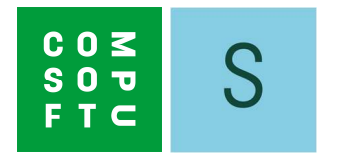

# SHOWCASE 360

# BRUKERMANUAL

# Innholdsfortegnelse

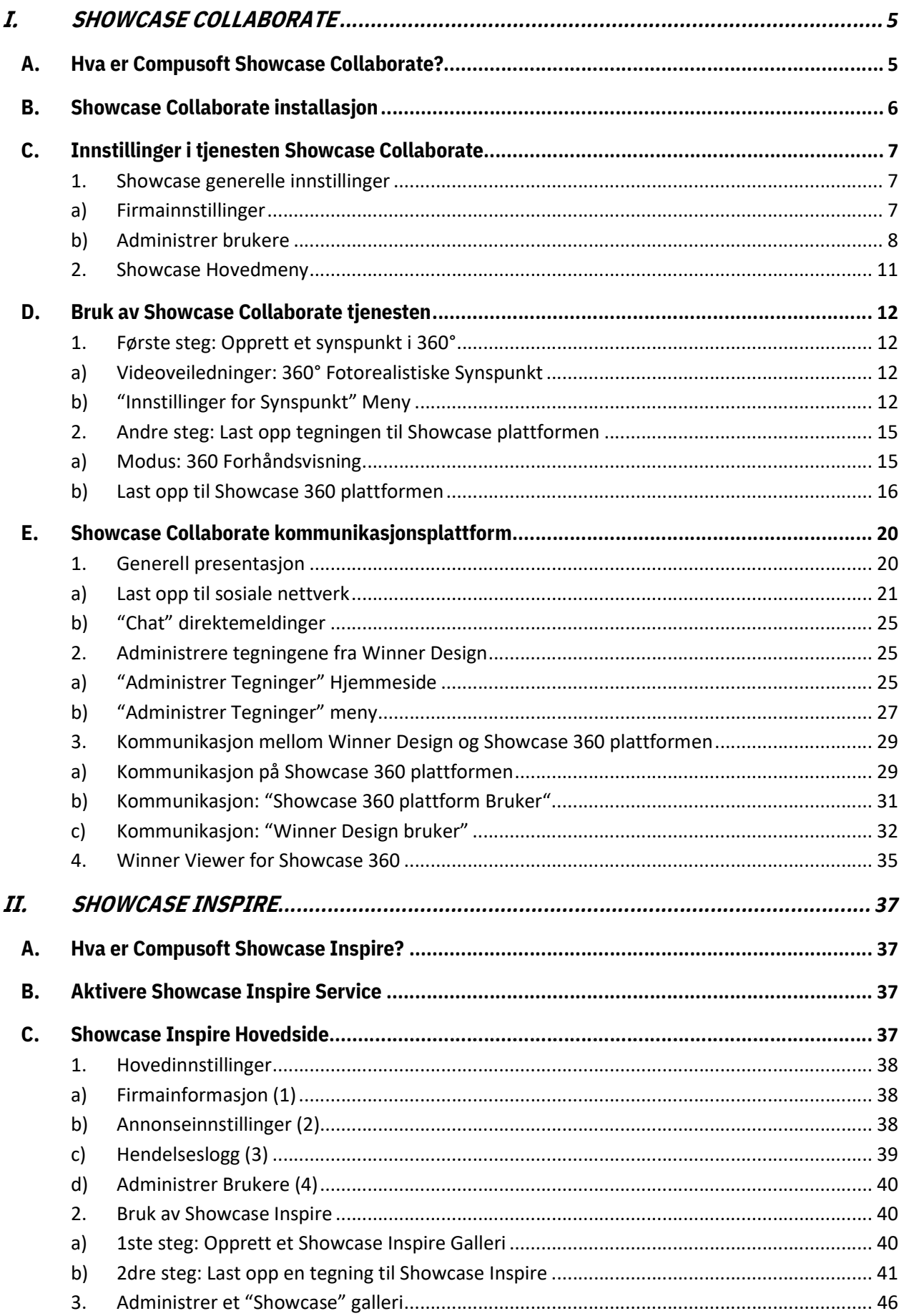

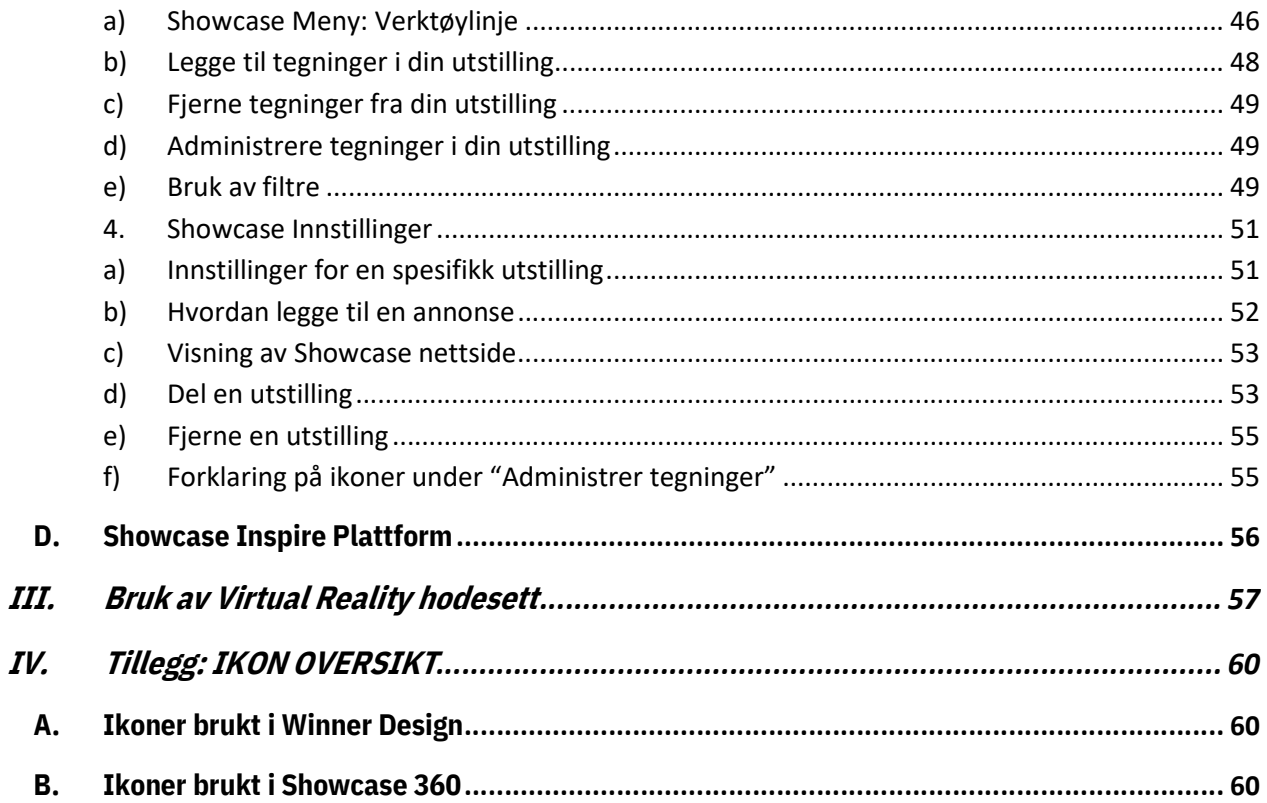

# INTRODUKSJON

Velkommen til tjenesten Compusoft Showcase 360.

Denne tjenesten tilbyr to utfyllende løsninger: Showcase Collaborate og Showcase Inspire.

I en verden som kontinuerlig endrer seg, trenger du verktøy som lar deg opprettholde et godt forhold til kundene dine. I denne forbindelse vil du få hjelp av Showcase Collaborate.

Inspirer og tiltrekk nye kunder ved å vise frem løsninger i 360° på din nettside. Opprett raskt nye utstillinger fra de siste produktkatalogene, som kundene vil kjenne igjen fra butikkene eller via internett. Dette er hva Showcase Inspire tilbyr.

I over 30 år har Compusoft gitt deg løsninger som sikrer at du alltid ligger foran i din bransje.

Denne manualen vil gi deg en innføring i de forskjellige funksjonene som tilbys av Compusoft Showcase 360. Du vil lære deg å bruke disse steg for steg. Dette startheftet, og de detaljerte beskrivelsene av de forskjellige mulighetene, vil gi deg den nødvendige kunnskapen du trenger for å utnytte tjenestene til Compusoft Showcase 360 til det fulle.

Om du, etter å ha lest denne manualen, fortsatt har spørsmål, vil vår kundeservice mer enn gjerne hjelpe deg videre med utfordringene du måtte ha.

"Vi ønsker deg lykke til med Compusoft Showcase 360, og håper at du vil sette pris på alle de funksjonene den tilbyr".

#### I. SHOWCASE COLLABORATE

#### A. Hva er Compusoft Showcase Collaborate?

Det er en plattform for kommunikasjon mellom deg og din kunde:

- Den gir deg muligheten til å laste opp dine "Winner Design 360°" løsninger i en personlig og sikker nettsky, tilgjengelig fra alle typer enheter (laptop, nettbrett og smarttelefoner) i en periode som er definert og begrenset av selgeren.
- Dette systemet forenkler delingen av kundenes prosjekter med deres omgangskrets og sosiale nettverk. Denne løsningen viser frem din kunnskap og din evne til å være innovativ, og gjør at du skiller deg ut fra konkurrentene dine.
- Dette verktøyet tilbyr også kundene muligheten til å se bildene av deres kjøkkendesign eller andre former for visualisering av butikken via et VR-hodesett i 3D sammen med en 360° visning. Kunden vil få en følelse av å komme inn i sitt drømmekjøkken.

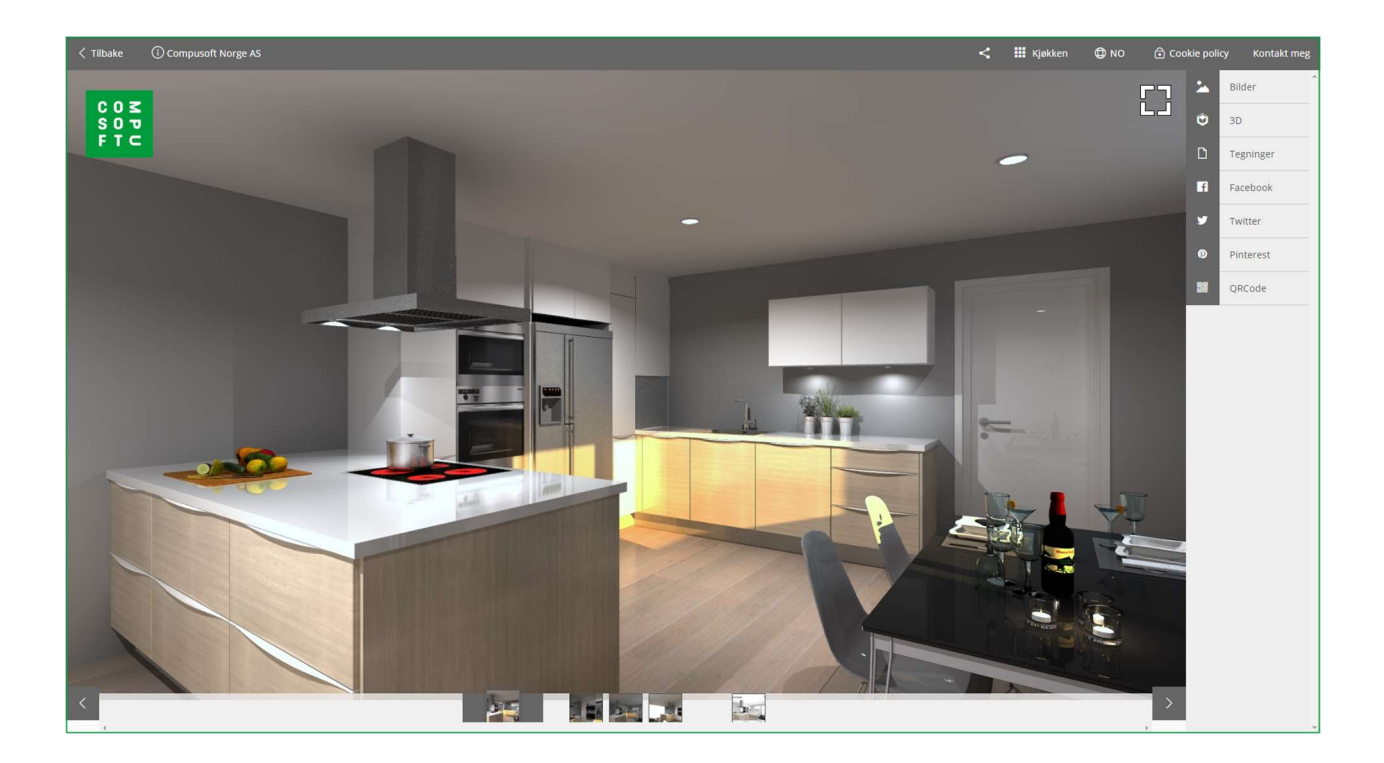

Merk: Showcase 360 programvaren bruker en rekke med ikoner du vil få en forklaring på mens du leser. Du vil finne en oppsummering av disse til slutt i denne manualen.

#### B. Showcase Collaborate installasjon

1) Gå til Register menyen i Winner Design. Klikk på Last ned kataloger / oppdateringer.

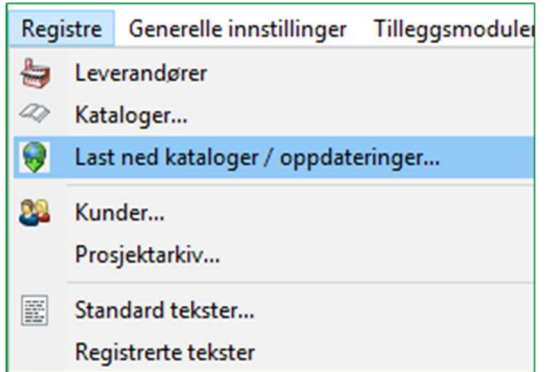

2) Velg i listen UPDATE Extensions (1) og klikk på Last ned (2)

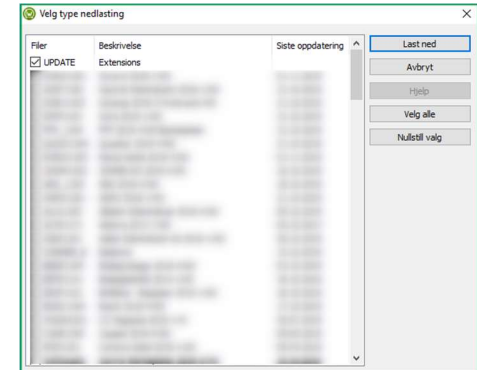

3) Start Winner Design på nytt. Tilleggsmodulen Compusoft Cloud er nå aktivert.

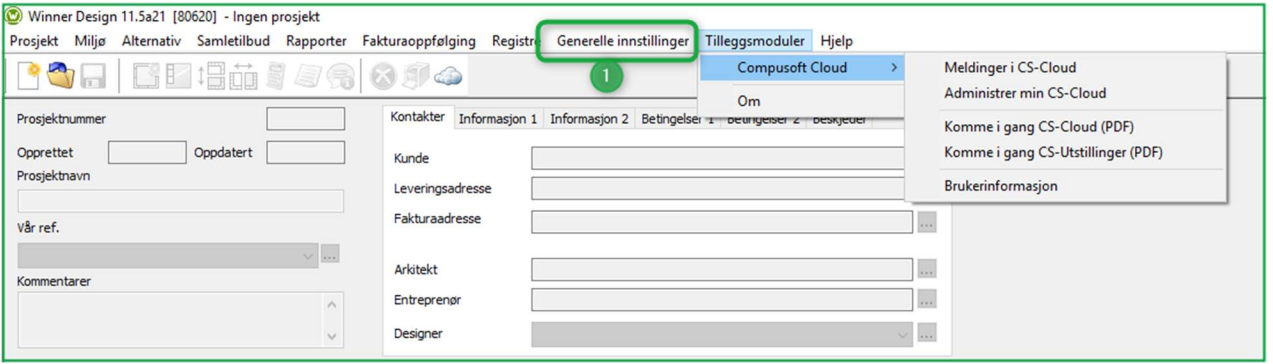

4) I menyen Generelle innstillinger (1), klikk på Firmainformasjon. Følgende vindu åpnes:

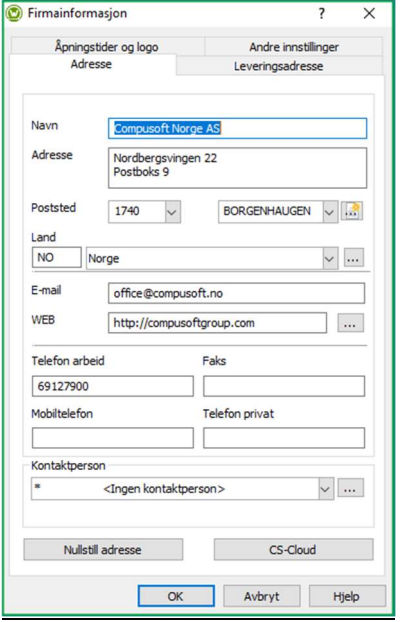

5) Klikk på knappen CS-Cloud for å hente inn logo og kontaktinformasjon til Showcase 360 området.

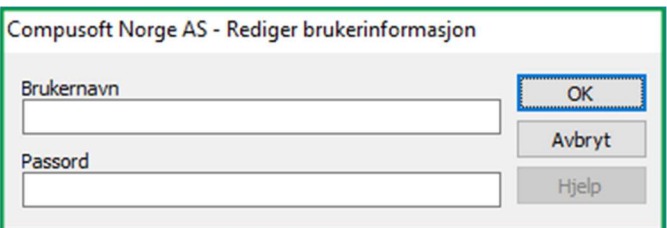

6) Fyll inn brukernavn og passord som du har mottatt per e-post og klikk på OK.

Hjemmesiden til din Compusoft Showcase Collaborate åpnes. Denne er nå aktivert.

# C. Innstillinger i tjenesten Showcase Collaborate

For å få tilgang til Showcase menyen fra Winner Design, klikk på **i menylinjen under:** 

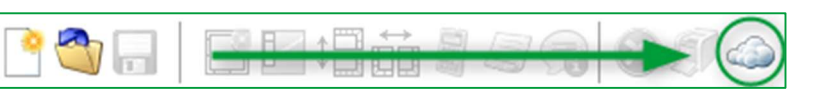

# 1. Showcase generelle innstillinger

# På startsiden, klikk INNSTILLINGER

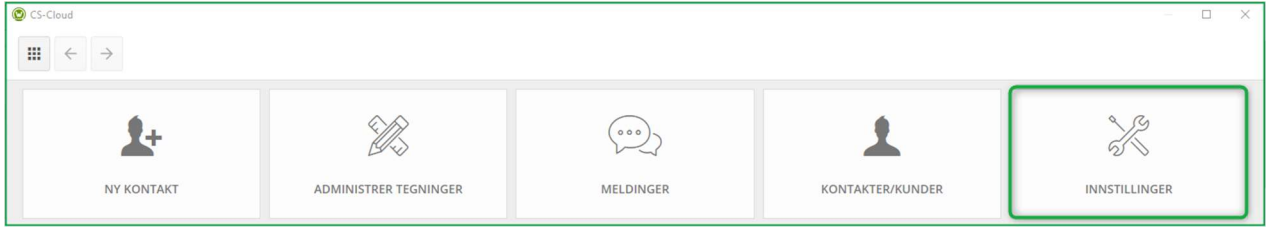

# a) Firmainnstillinger

Følgende vindu åpner seg:

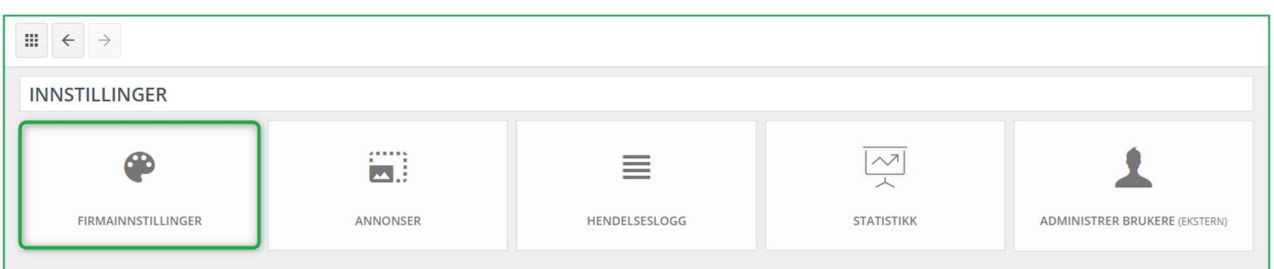

# Klikk på FIRMAINNSTILLINGER, for å åpne vinduet under:

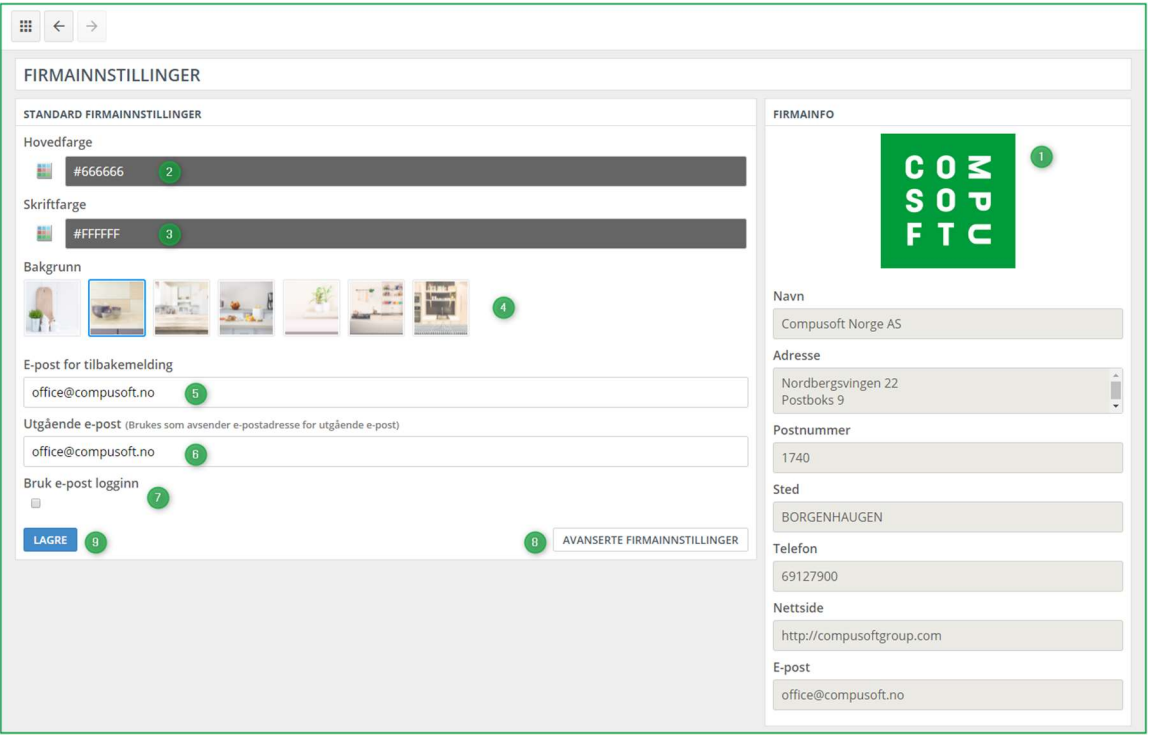

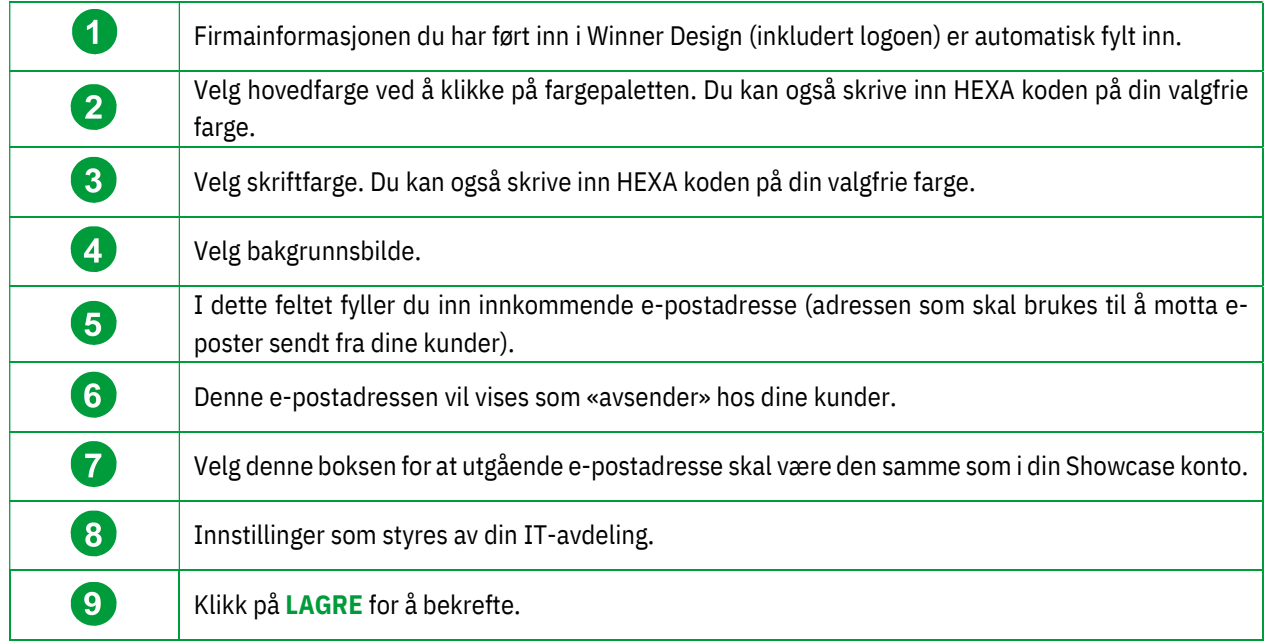

Merk: Hovedfargen, teksttypen og bakgrunnsbildet som du velger er den som blir vist på kundenes Showcase side: Showcase 360 Kommunikasjonsplattform.

Merk: Dette ikonet  $\boxed{m}$  øverst til venstre lar deg komme tilbake til SHOWCASE sin hjemmeside.

#### b) Administrer brukere

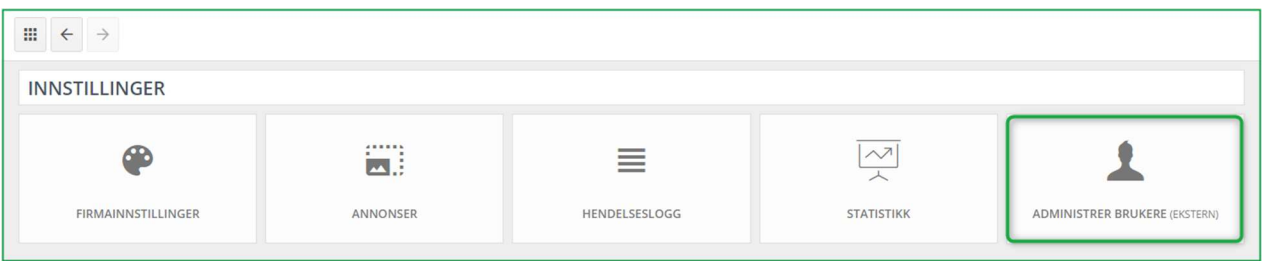

Ved å velge denne knappen, blir du sendt til Compusoft sin kundeportal https:// https://cp.compusoftgroup.com/no-no/kundeportal. Du vil ha muligheten til å redigere tilgangen for de forskjellige brukerne til Cloud uten å nødvendigvis måtte kontakte Compusoft hver gang du ønsker å gjøre en endring.

Merk: Kun dine innloggingsdetaljer (E-postadressen og passordet til din butikk) vil gi deg tilgang til din kundeportal hos Compusoft. Med denne kontoen vil du ha muligheten til å administrere alle brukere i butikken din, og definere hvem som har tilgang til hvilke funksjoner. Du kan også legge til/fjerne brukere. Det er derfor svært viktig å ikke DELE dine innloggingsdetaljer med dine ansatte.

Om en ansatt forlater bedriften, kan du enkelt fjerne deres tilgang til Showcase 360 ved å slette kontoen deres.

Om du ønsker å gi tilgang til Showcase Collaborate til en av dine ansatte, logg deg inn på ditt kundeområde (Kundeportalen) ved hjelp av dine innloggingsdetaljer. Vinduet under vises:

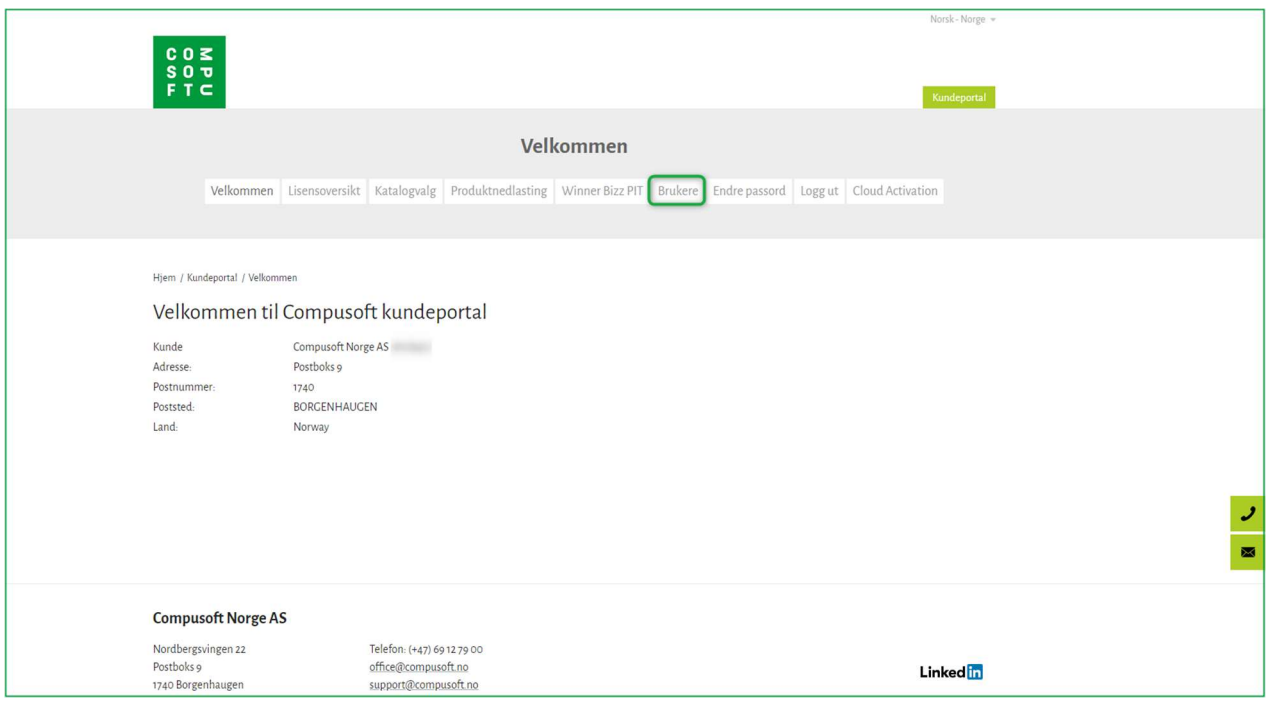

#### Klikk på menyen Brukere:

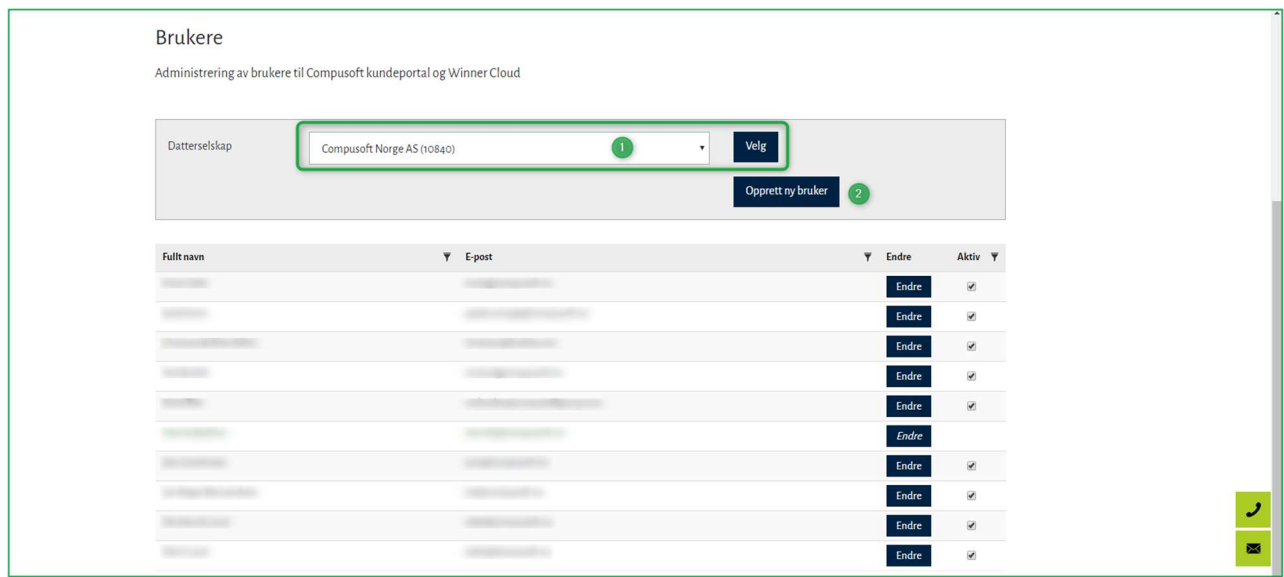

På denne siden kan du opprette en ny bruker. For å gjøre dette:

- $\checkmark$  Om nødvendig, velg datterselskapet du ønsker at ny bruker skal opprettes på, og klikk på Velg (1).
- $\times$  Klikk på Opprett ny bruker (2).

#### Følgende side vises:

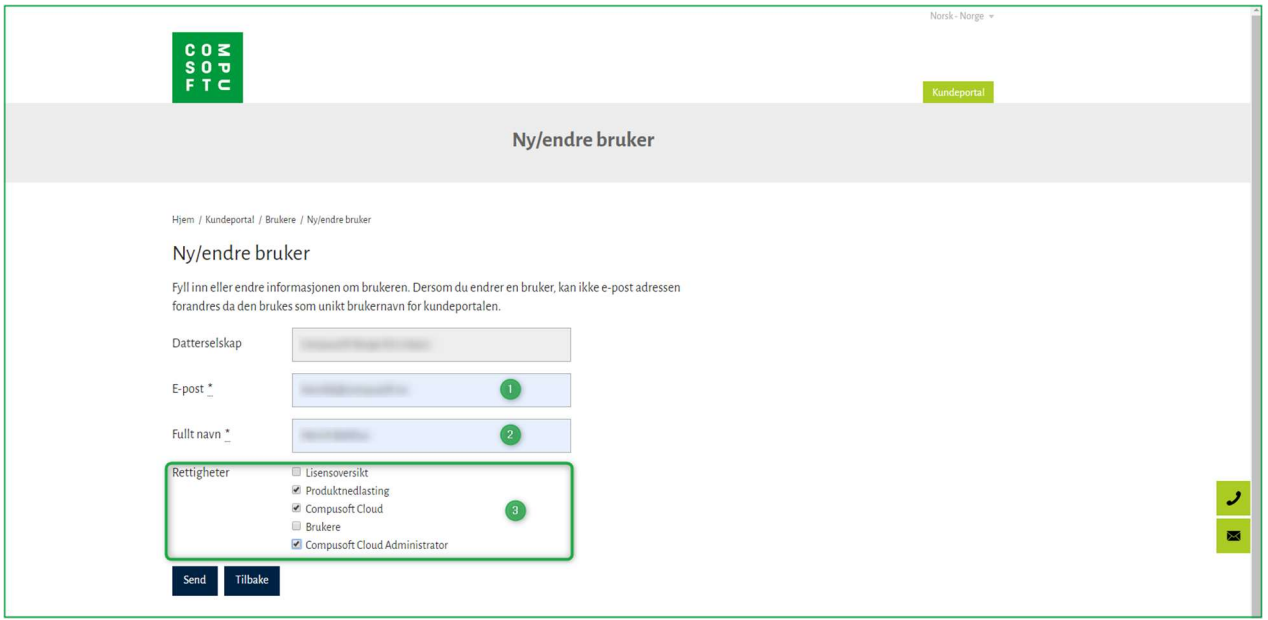

- $\leq$  Fyll inn e-postadressen til den nye brukeren (1), fornavn og etternavn (2).
- $\checkmark$  Velg de tilgangene brukeren skal ha (3).

Merk: Hvis du gir dine medarbeidere rettigheten "Showcase 360 Administrator", vil de få tilgang til Showcase innstillingene. Om du gir dem "Brukere" rettigheter, vil de også få tilgang til å sette rettigheter på andre Showcase 360 brukere.

- $\checkmark$  Bekreft ved å trykke på **Send.**
- $\leq$  Den nye brukeren legges til i listen. Boksen merket "Aktiv" på høyre side vil være markert. Skulle en ansatt forlate firmaet, kan du stoppe tilgangen til Showcase 360 Tjenesten ved å fjerne markeringen i denne boksen.

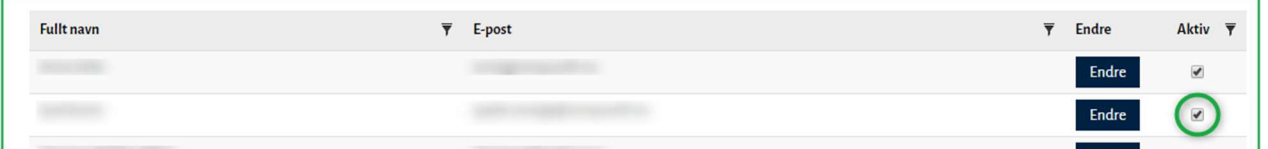

#### 2. Showcase Hovedmeny

For å få tilgang til Showcase sin hovedmeny fra Winner Design, klikk på du finner på menylinjen under:

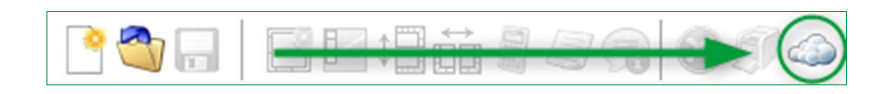

#### Følgende meny hentes opp:

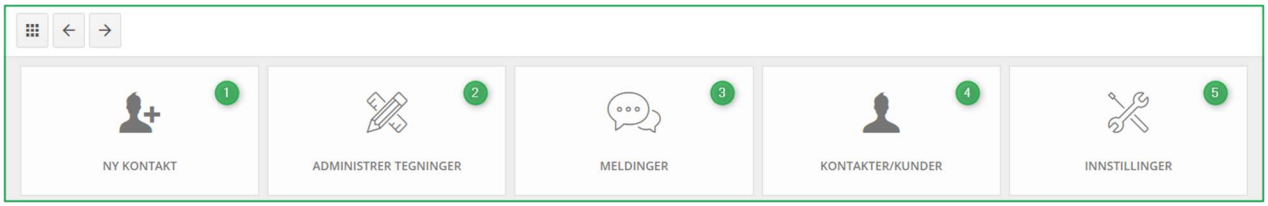

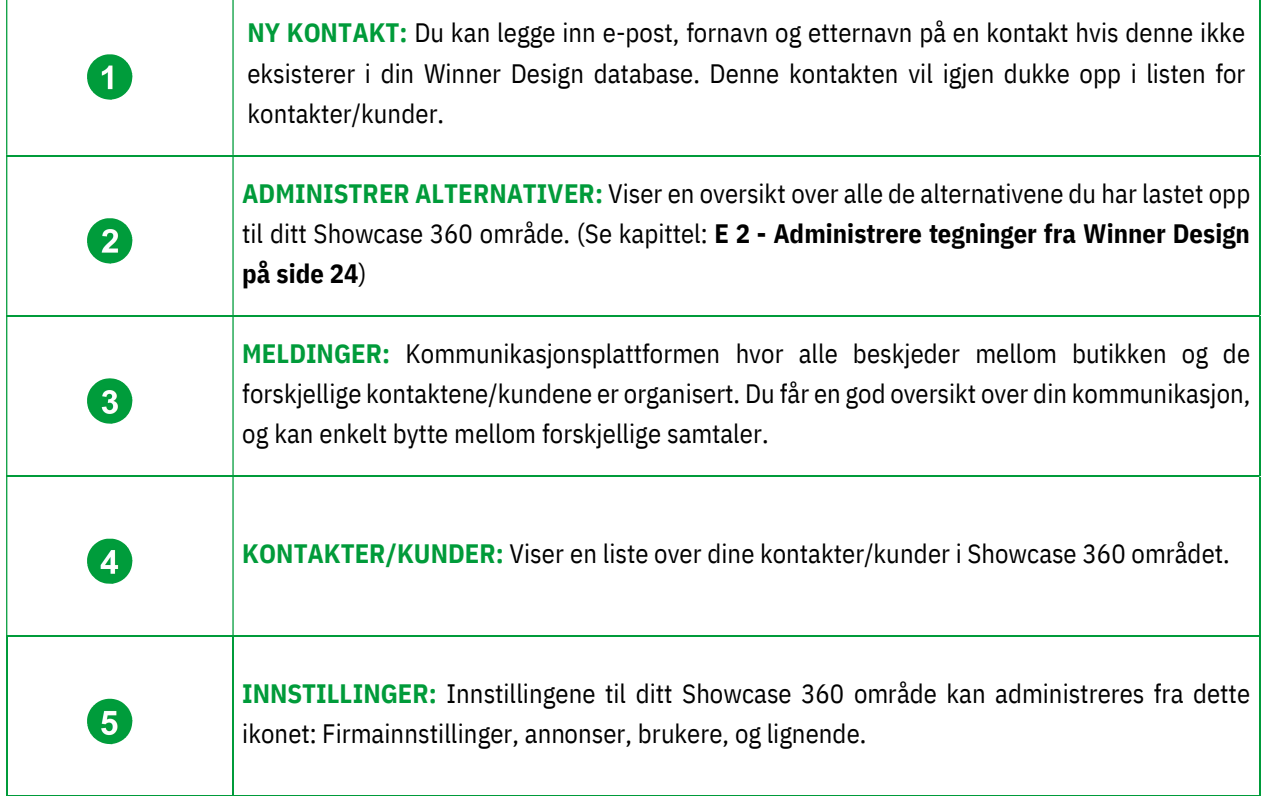

Merk: Å legge til en kontakt i Showcase 360 vil IKKE automatisk opprette den samme kontakten i Winner Design.

#### D. Bruk av Showcase Collaborate tjenesten

# 1. Første steg: Opprett et synspunkt i 360°

Før noe som helst lastes opp til Showcase 360 plattformen, er det nødvendig å først opprette de 360° synspunktene du ønsker fra perspektivet opprettet ved hjelp av Winner Design.

# a) Videoveiledninger: 360° Fotorealistiske Synspunkt

Merk: Lær lettere via våre videoer på nett. Disse finner du under Winner Design systemet sin Hjelp meny. Klikk på "Hva er nytt videoer i Winner Design" så på "Bruk av synspunkter".

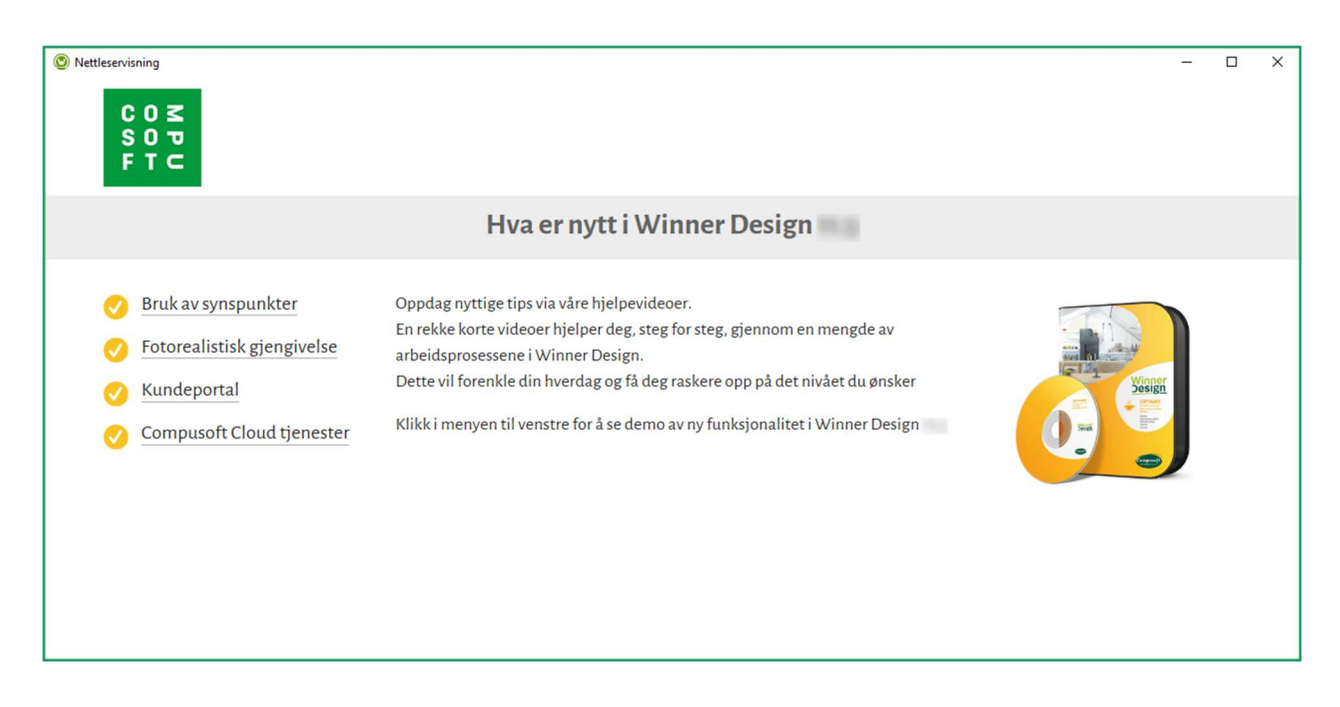

Du behøver synspunkt for å få tilgang til 3D visningen på Showcase 360 plattformen. Synspunkt opprettes i ditt Winner Design program under menyvalget "Perspektiv" i VR modus.

# b) "Innstillinger for Synspunkt" Meny

For å komme til "innstillinger for Synspunkt" menyen, klikk på "Perspektiv" under hovedmenyen og velg "Synspunkt".

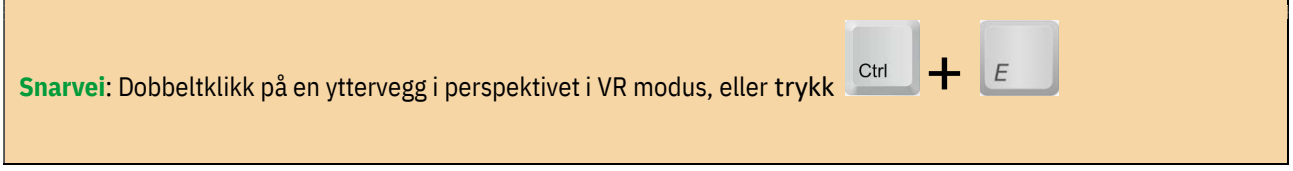

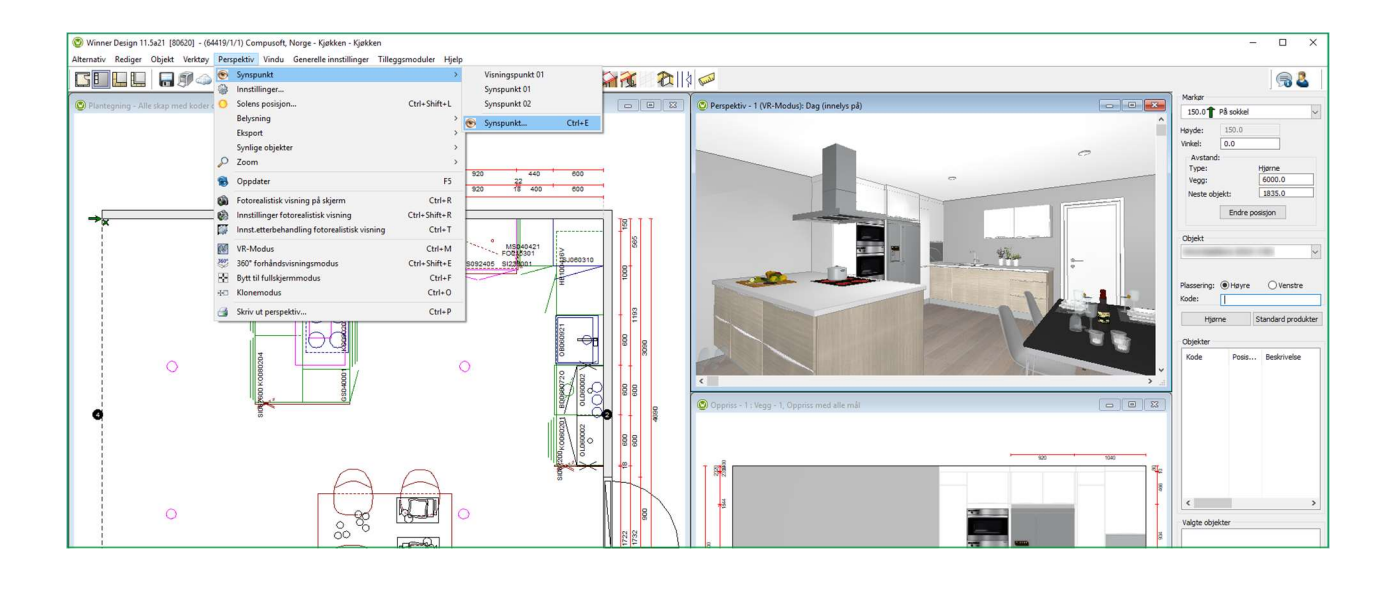

#### Vinduet under vises: plasser deg der du ønsker og lagre ditt synspunkt ved å utføre følgende trinn:

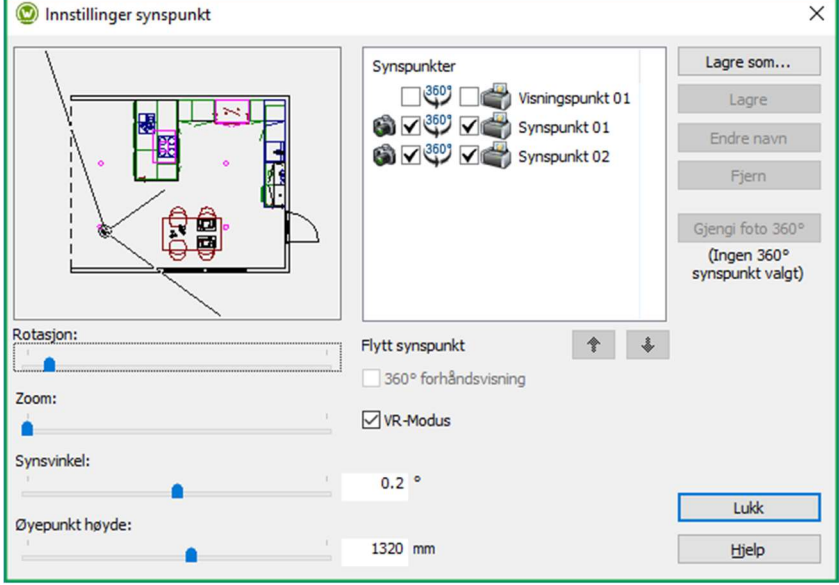

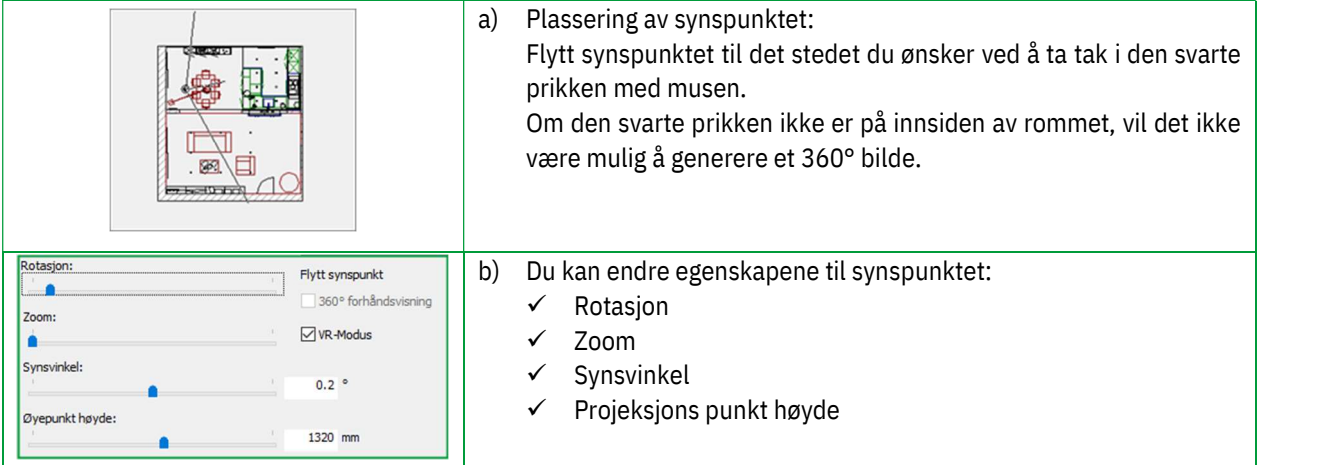

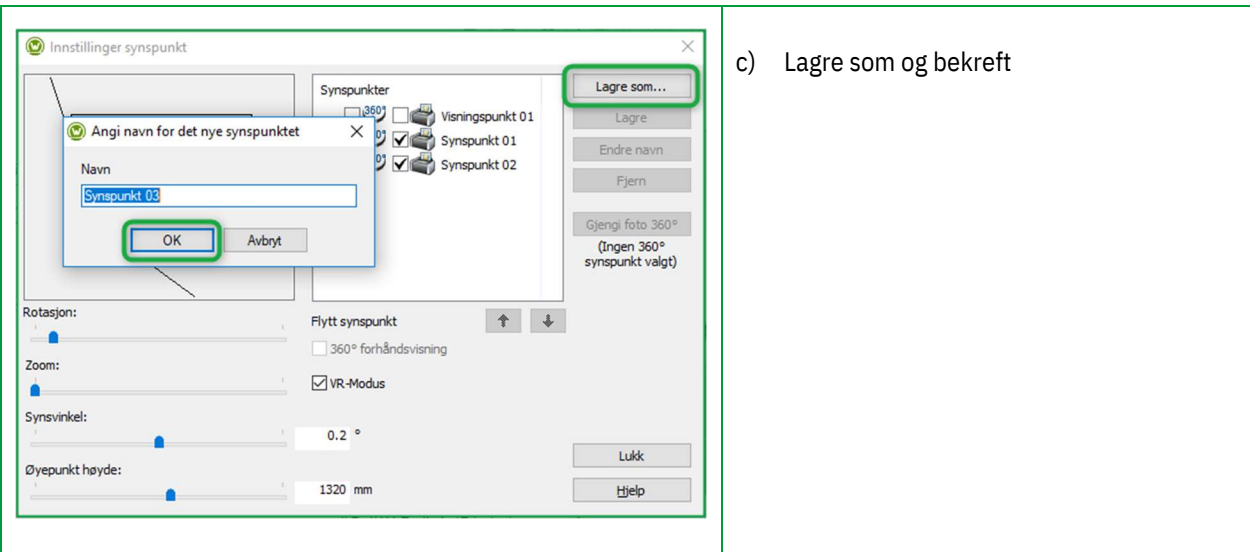

Vinduet under dukker opp:

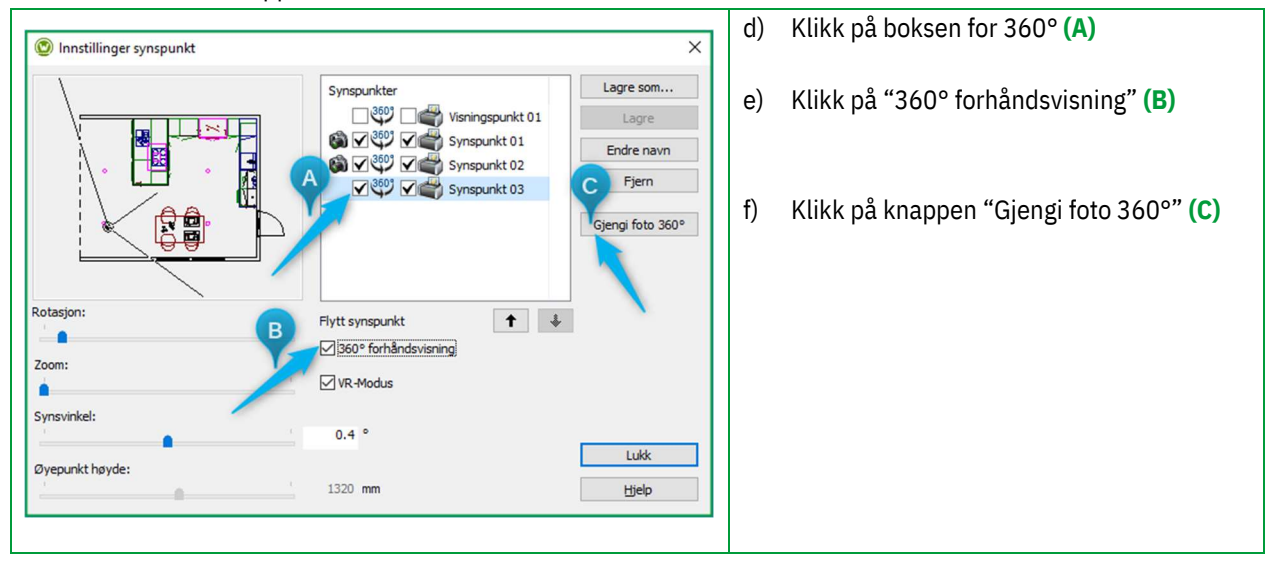

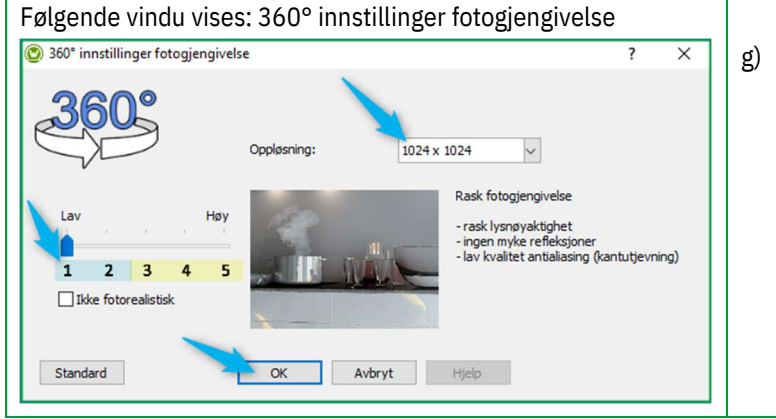

g) Sett og definer kvalitetsnivået til fotorealismen (1 til 5), kvaliteten på den anbefalte oppløsningen (1024 x 1024), og bekreft ved å klikke OK.

Merk: Du kan opprette ikke fotorealistiske synspunkt ved å klikke i boksen " $\textcircled{1}$  Ikke fotorealistisk"

For å kunne se perspektivet under i 360°, klikk på "Perspektiv" i VR modus i hovedmenyen og velg 360° Forhåndsvisning.

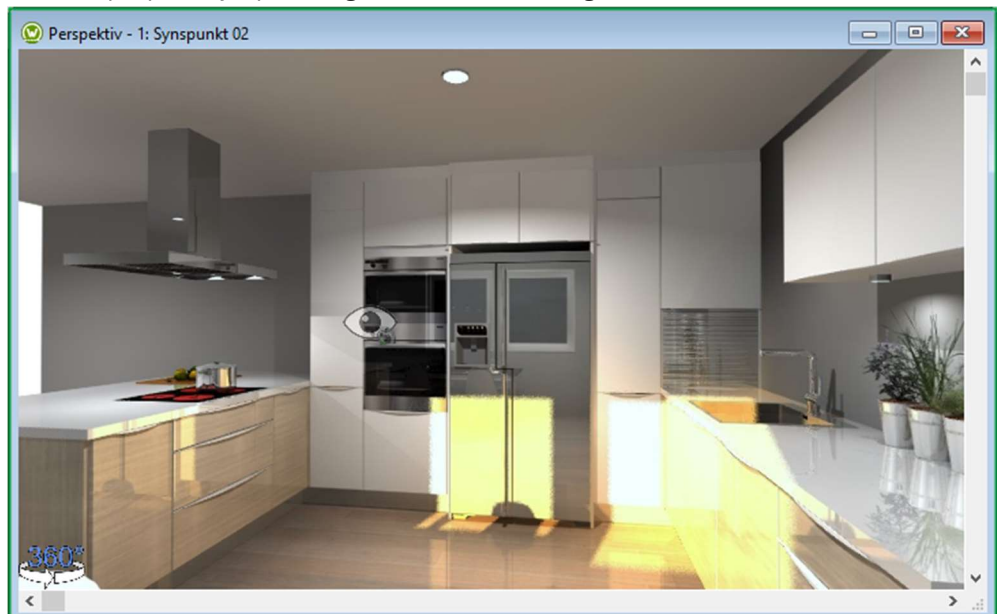

Et eksempel på et synspunkt laget ut ifra Winner Design: 360° Modus.

Hvert "øye" representerer et synspunkt. Klikk på det for å flytte deg fra et punkt til et annet.

#### 2. Andre steg: Last opp tegningen til Showcase plattformen

#### a) Modus: 360 Forhåndsvisning

For å laste opp til Showcase 360 plattformen, anbefaler vi på det sterkeste at du posisjonerer deg i "360 Forhåndsvisning" for å kunne se tegningen i fotokvalitet når du åpner tegningen på Showcase plattformen: Ctrl + E: Innstillinger for synspunkt.

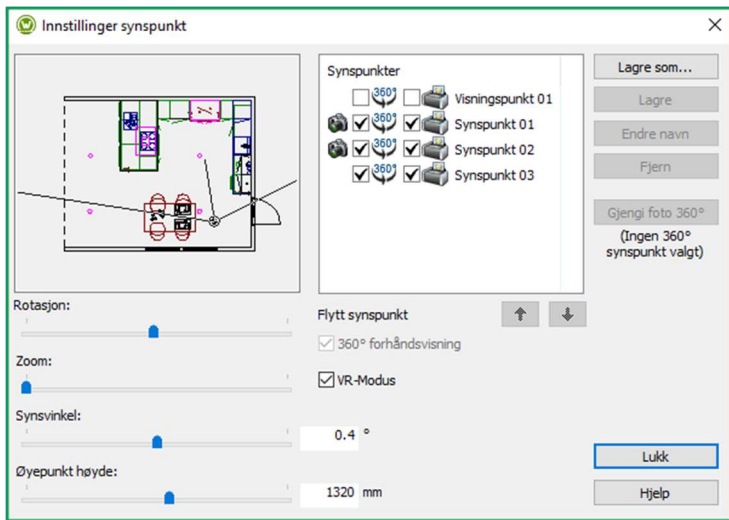

Merk: Du kan slette eller gi nytt navn på synspunktene ved å bruke knappene «Endre navn» og «Fjern», før du laster opp til Showcase 360.

#### VR Modus:

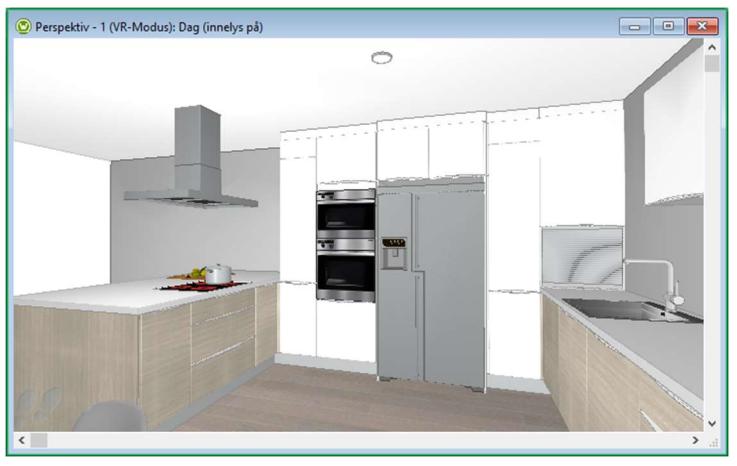

#### 360° Forhåndsvisning:

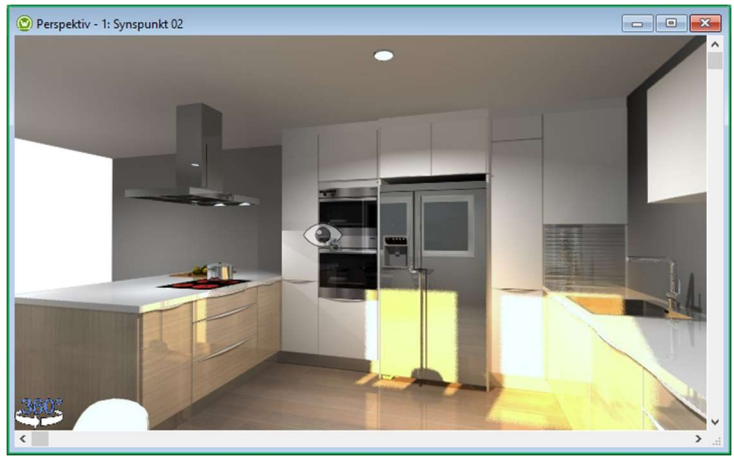

b) Last opp til Showcase 360 plattformen

I hovedmenyen, klikk på "Alternativ" og velg "Last opp til CS-Cloud for kunde":

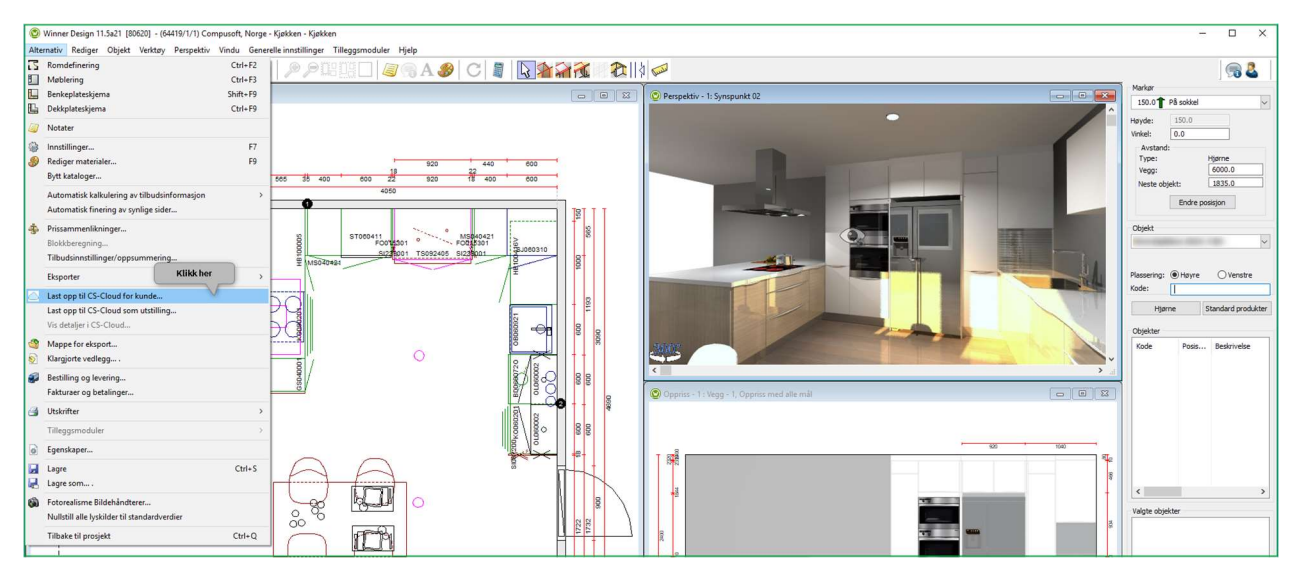

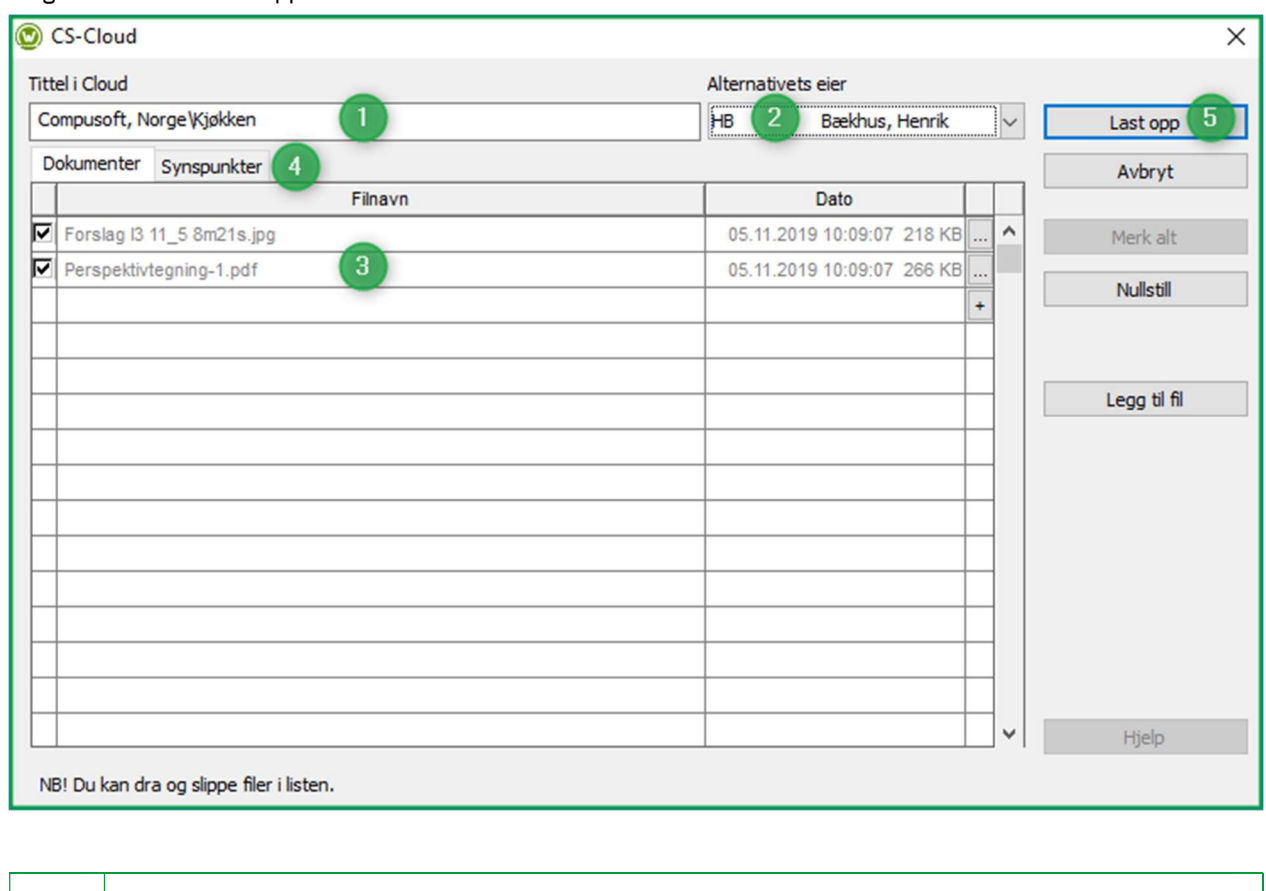

# Følgende vindu dukker opp:

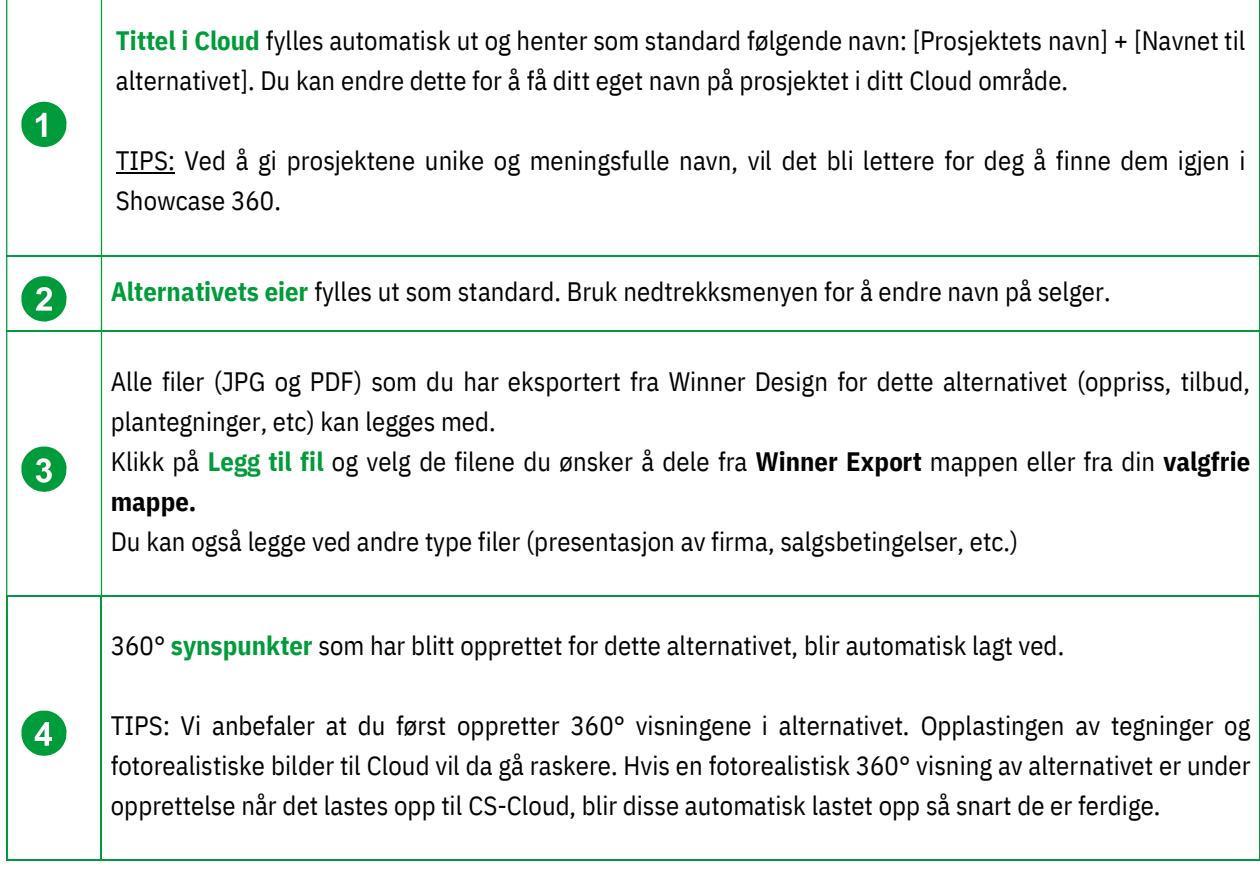

Merk: Før du bekrefter opplasting av alternativet, kan du se på synspunktene du kommer til å laste opp til Showcase 360 området, ved å klikke på arkfanen «Synspunkter».

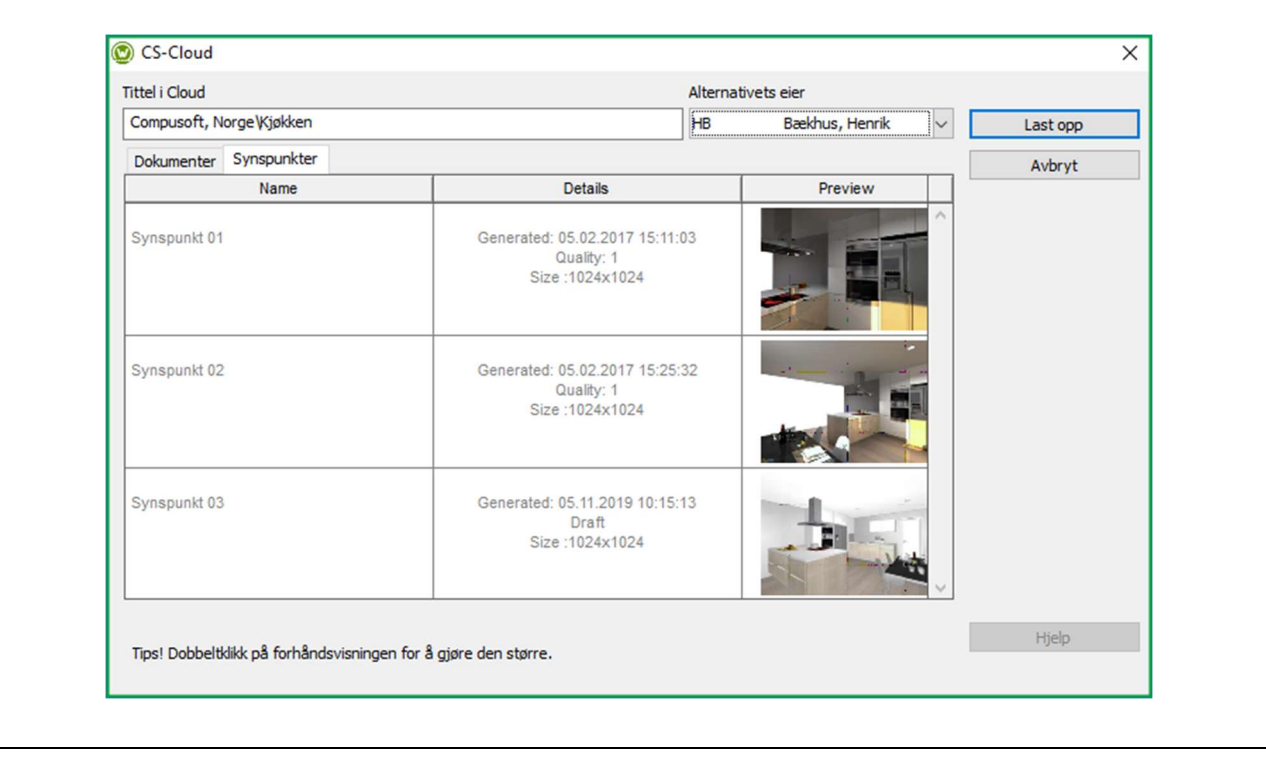

5

Når disse trinnene er klare, klikk på Last opp.

#### Følgende vindu vises:

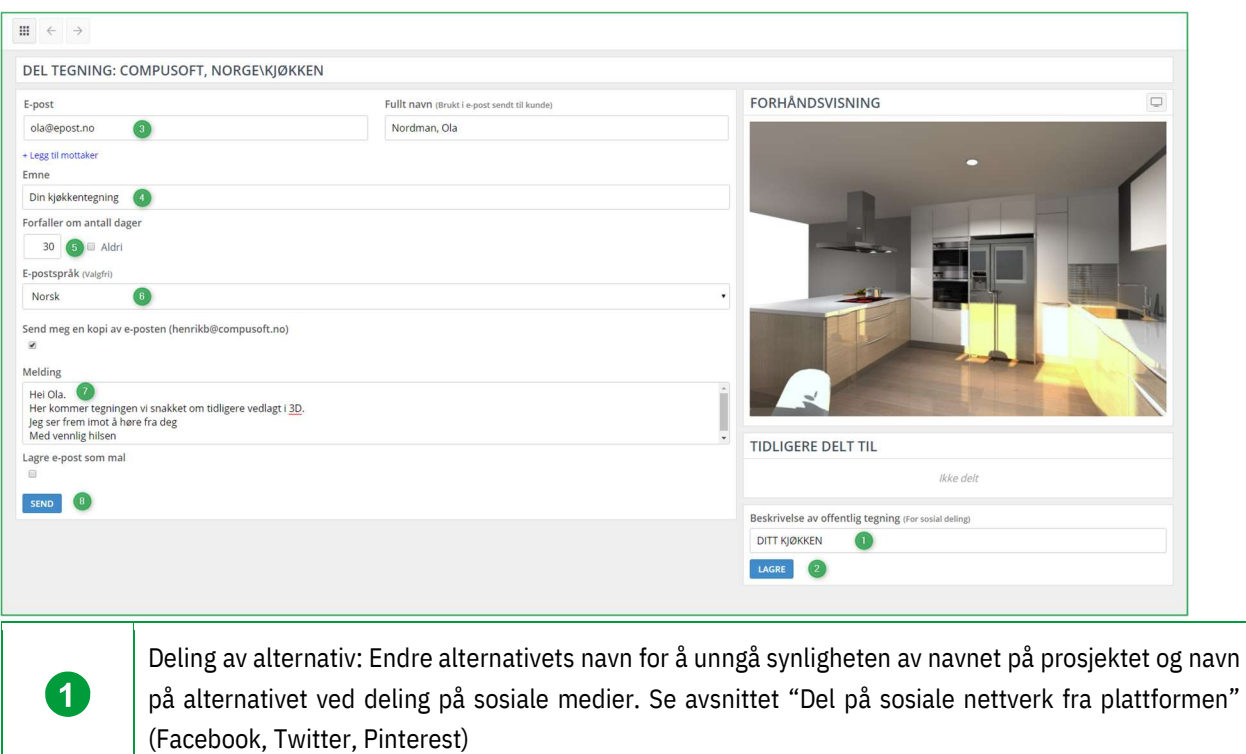

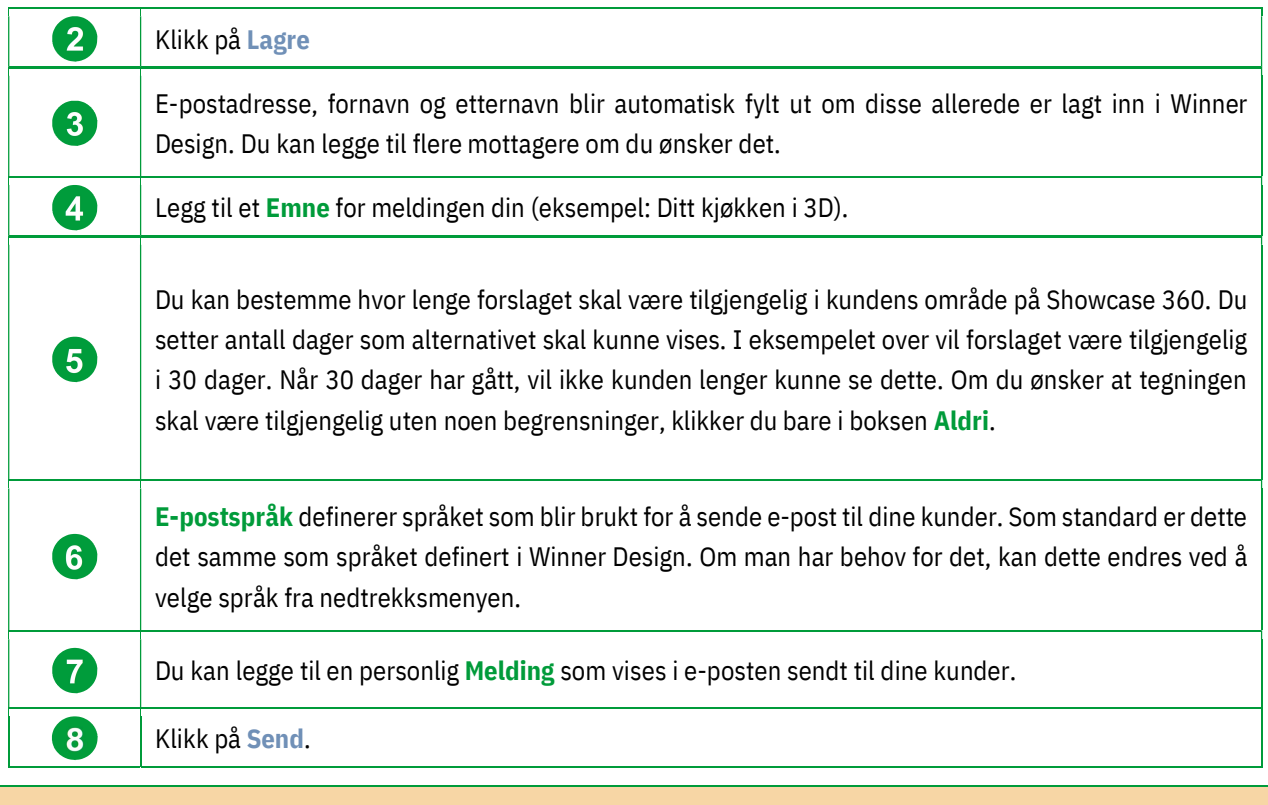

Merk: Den samme informasjonen deles med alle mottagerne. Derimot så vil de motta sine egne innloggingsdetaljer, slik som brukernavn og passord.

Tegningen har nå blitt delt med kunden din og alle mottagere. De får så en e-post med din melding og en lenke for å få tilgang til deres Showcase Collaborate område (brukeropplysningene fylles inn automatisk).

De får tilgang til de tegningene og dokumentene du har delt med dem. Du kan også dele flere alternativer til den samme kunden. Hvis boksen for kvittering er markert, vil du motta en e-post som en bekreftelse på at meldingen har blitt sendt til de forskjellige mottagerne. Her er e-posten som dine mottagere vil få:

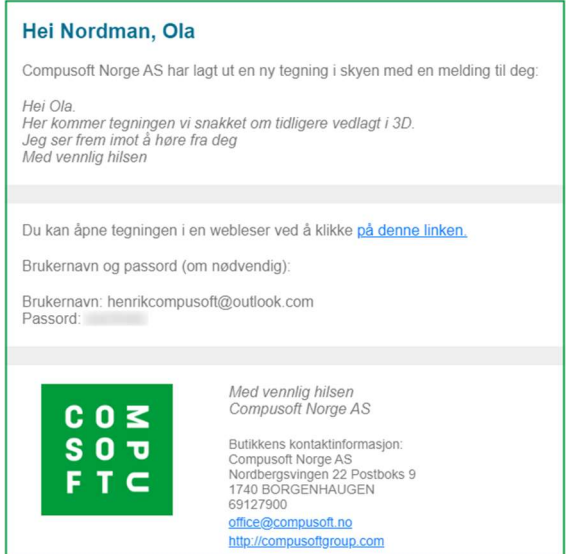

Merk: E-posten som sendes kundene er en ferdigdefinert e-post. Det er kun meldingen som kan legges til i denne. All annen informasjon er satt som en standard og kan ikke endres. Kundene kan heller ikke svare på denne eposten.

Ønsker du kun å laste opp/sende tegningene til SHOWCASE 360 området, lar du være å fylle ut feltene og klikker bare på Gå til tegning eller på ikonet **i på gyerst til venstre**.

# E. Showcase Collaborate kommunikasjonsplattform

#### 1. Generell presentasjon

Når kunden din klikker seg videre på lenken de har fått på e-post, blir de automatisk sendt til deres personlige og sikre område hvor de finner et intuitivt og interaktivt grensesnitt. De vil få tilgang til de forskjellige synspunktene og vedleggene (om de eksisterer). De vil også kunne se meldinger som har blitt sendt til dem.

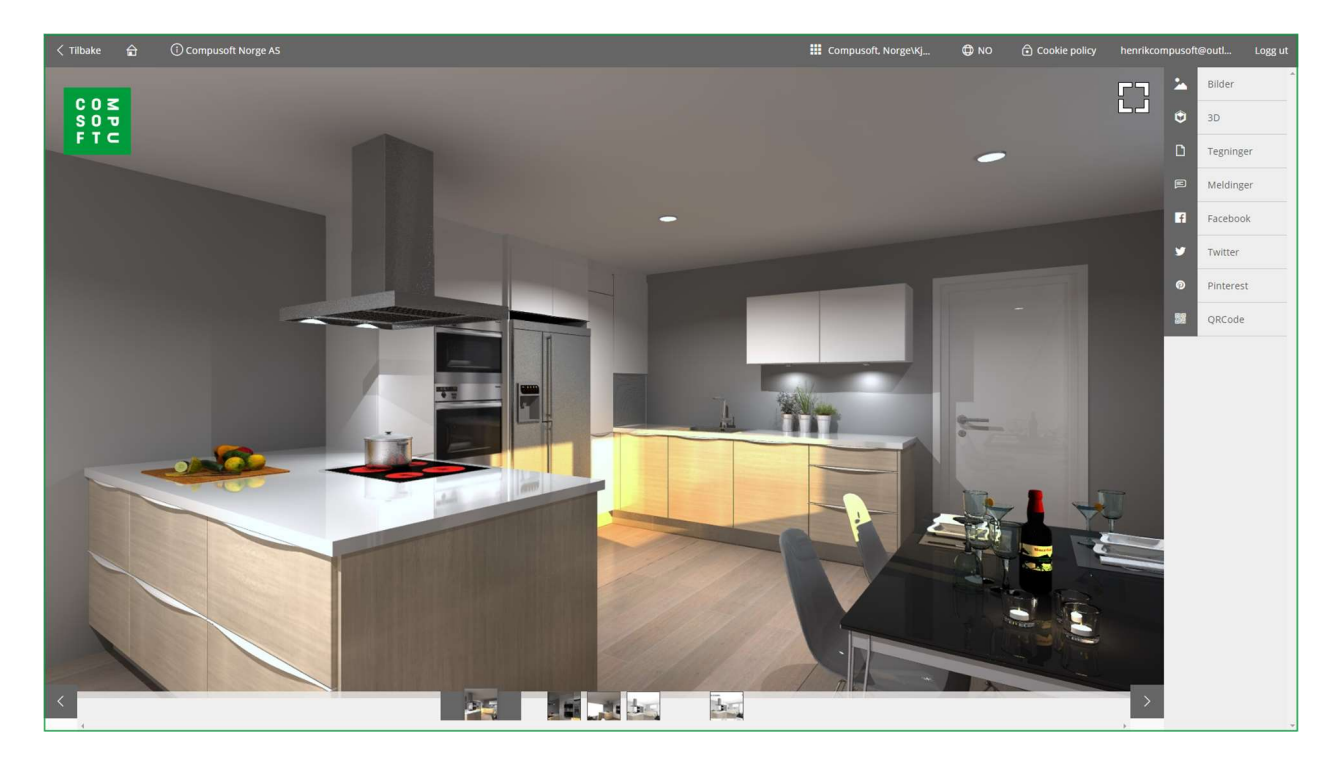

Merk: Ved å dele kjøkkenet sitt, videresender kunden også kontaktdetaljene til din butikk sammen med din logo, som igjen vil la deg komme i kontakt med potensielle nye kunder: dette kalles viral markedsføring. Du sparer penger på markedsføringsbudsjettet!

#### Piktogram beskrivelse:

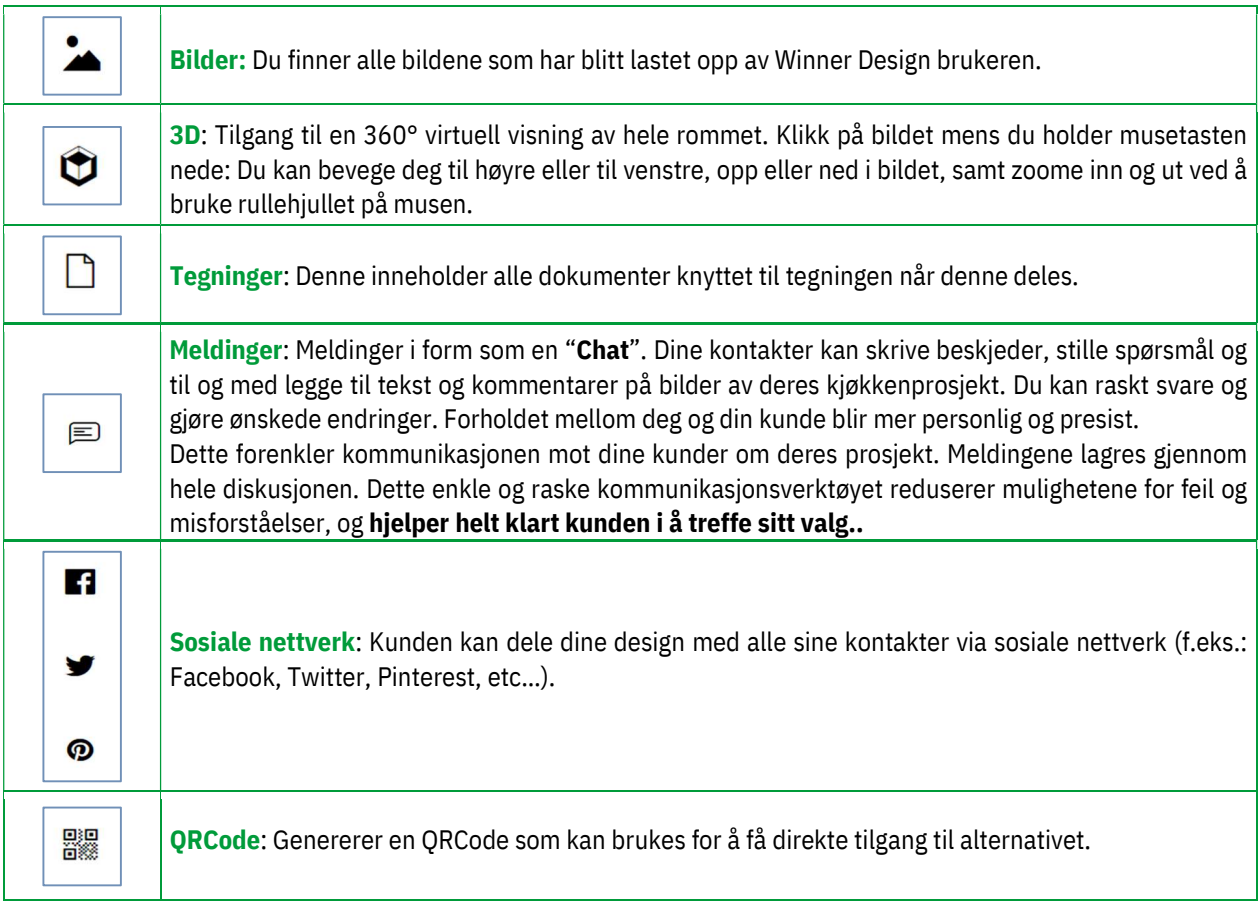

Merk: Kan også brukes som et oppfølgingsverktøy for montører. For eksempel når de er på kundens adresse, kan de ta bilder og sende disse direkte til forhandler for eventuelle tilleggssalg eller for å få lagt til elementer.

Merk: 3D bilder som er delt via Showcase Collaborate er kompatible med VR-hodesett og VR-briller.

# a) Last opp til sosiale nettverk

Fra Showcase 360 plattformen kan din kunde dele sitt kjøkken eller andre visninger gjennom sin Facebook, Twitter eller Pinterest konto.

Dette gir muligheten til å få spredt din kunnskap og dine design.

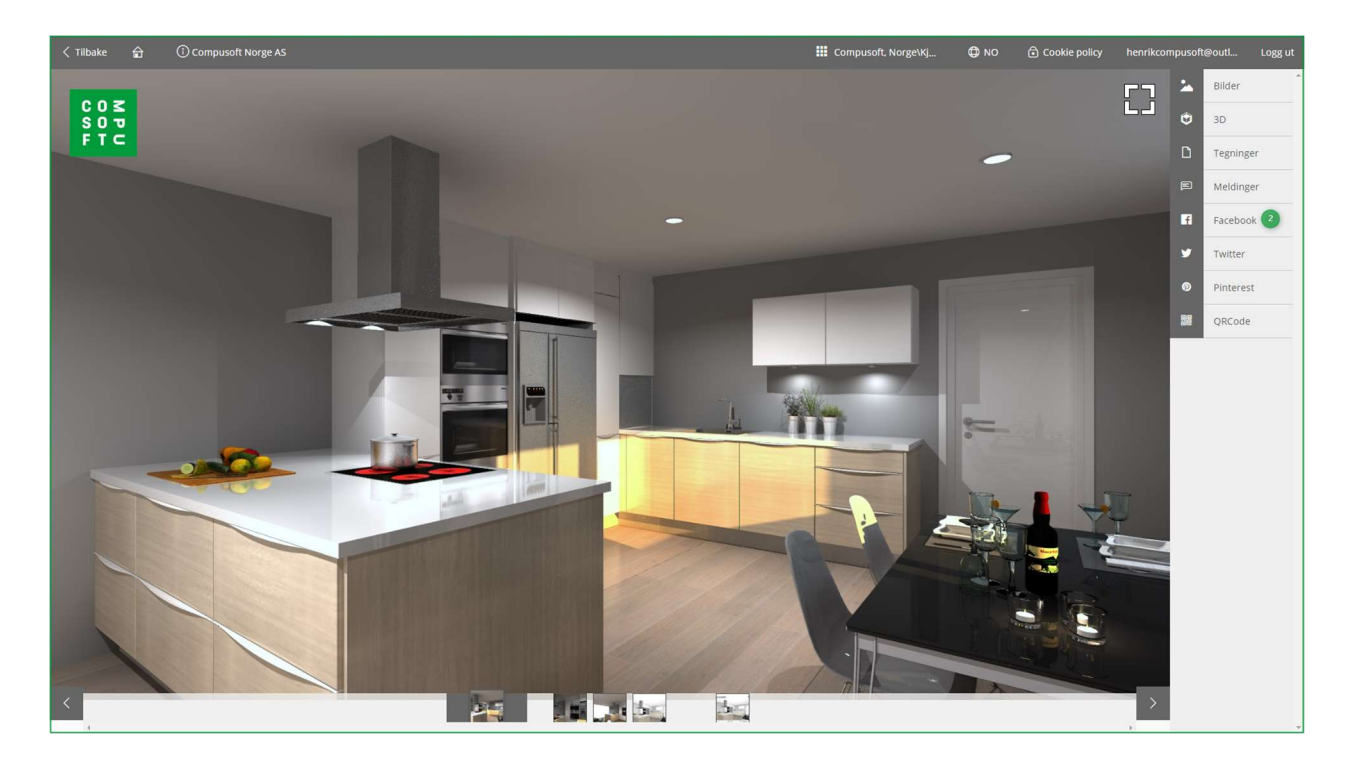

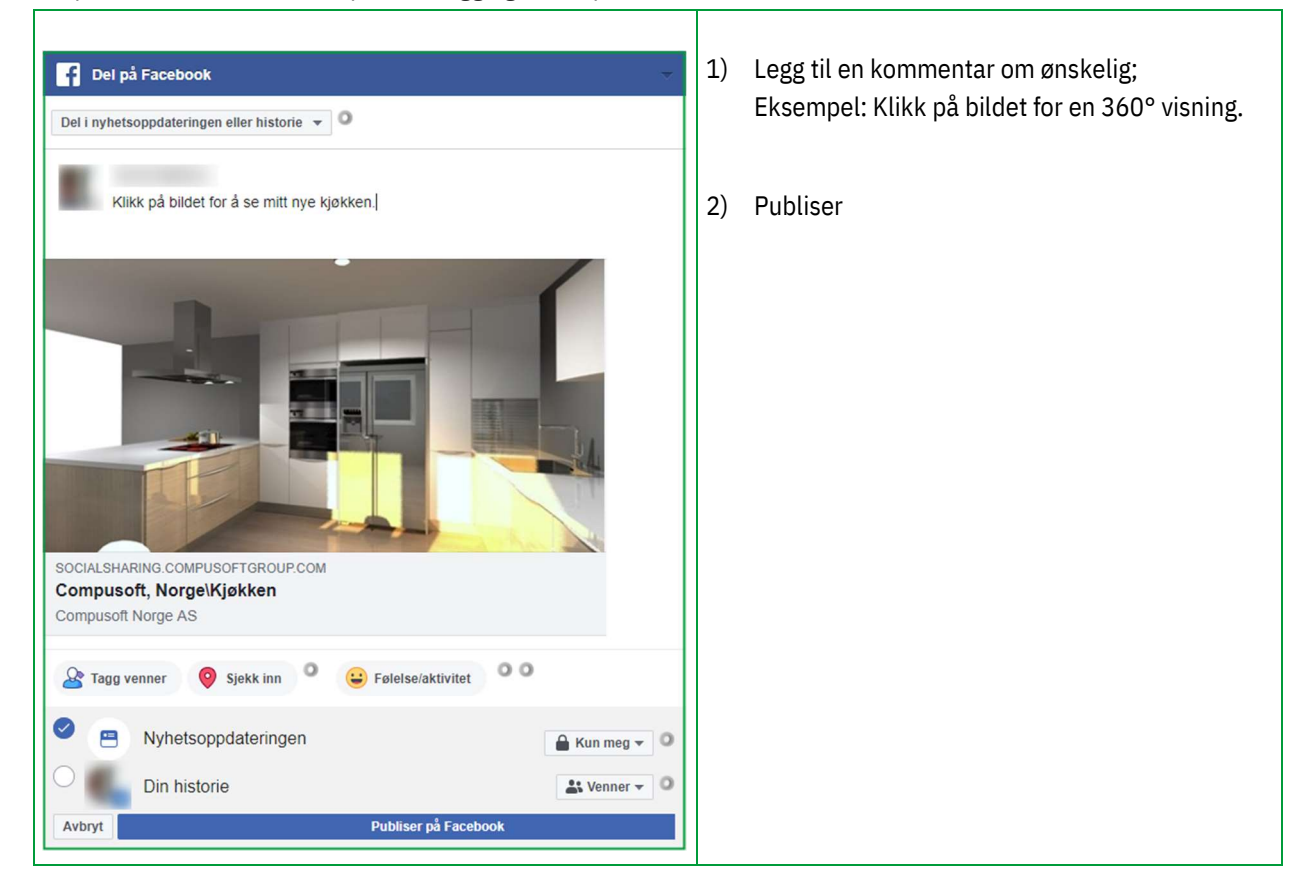

Klikk på Facebook (2), denne åpner innloggingssiden på din Facebook:

#### Her er visningen på Facebook:

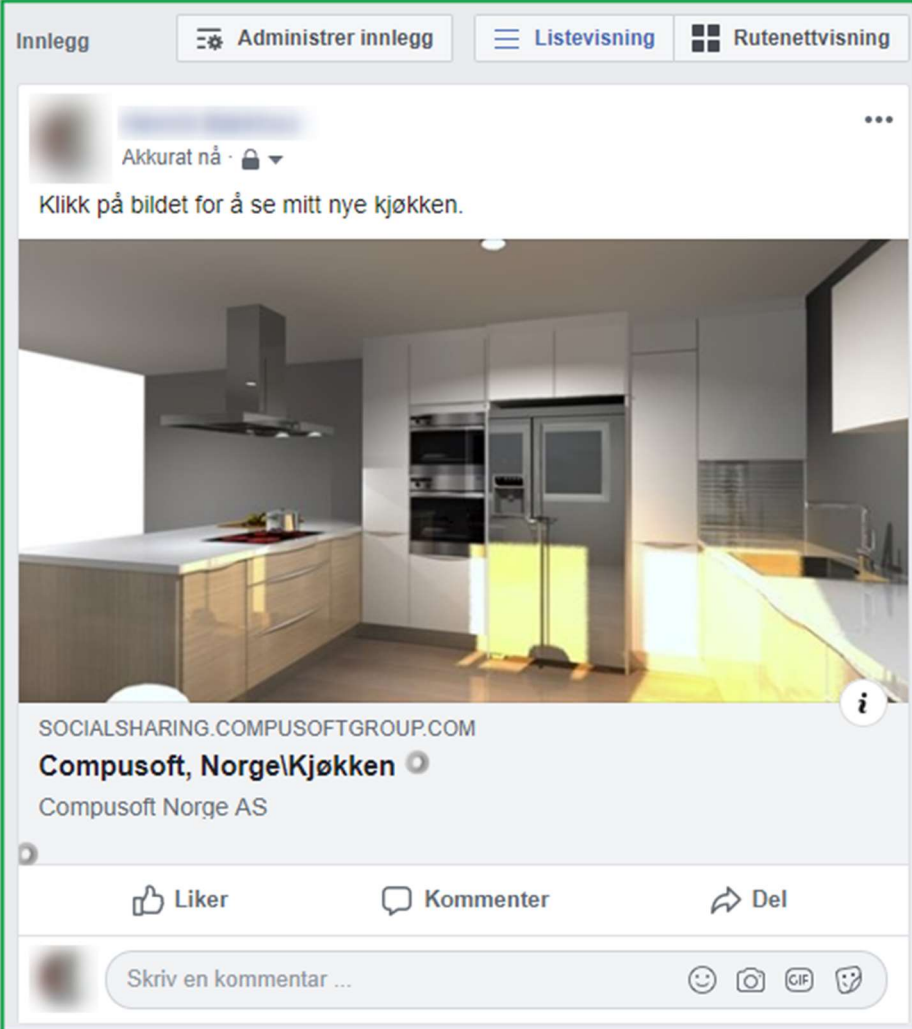

Kontakter (venner, familie, offentlig, etc.) kan klikke på bildet og se de forskjellige synspunktene av kjøkkenet i 360°.

.<br>Språk

CON<br>SOU<br>FTC

Compusoft Norge AS

**TO LE** 

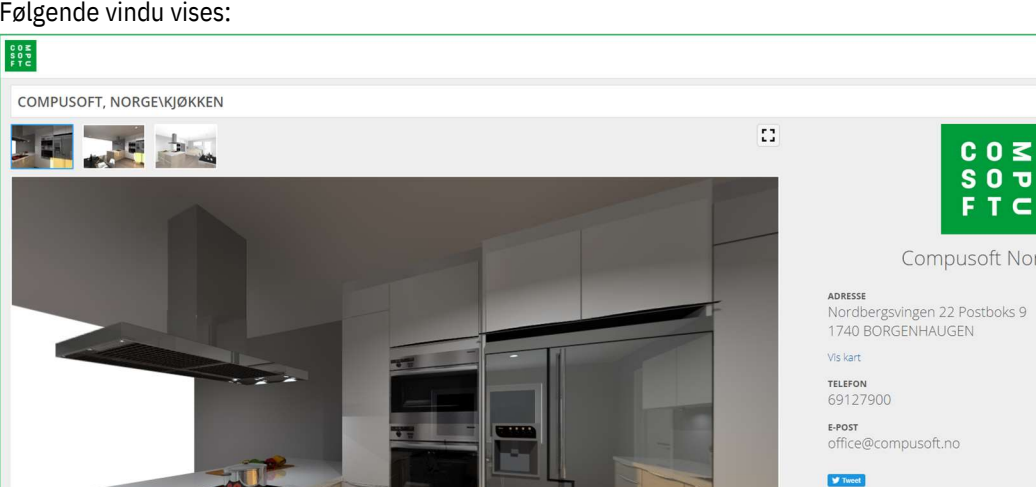

Følgende vindu vises:

Informasjon om din butikk vises i den perioden du har definert at kunden skal ha tilgang til tegningen. Som et resultat av dette får du markedsført deg bedre, noe som igjen kan føre til flere potensielle kunder (viral markedsføring).

# b) "Chat" direktemeldinger

Med SHOWCASE 360, kan du holde kontakten med dine kunder ved hjelp av direktemeldinger.

Dette forenkler kommunikasjonen du har med din kunde og prosjektet. Meldingene lagres gjennom hele samtalen. Dette enkle og raske kommunikasjonsverktøyet reduserer muligheten for feil og misforståelser, og hjelper kunden din med å gjøre sitt valg. (se Kapittel E 3 "Kommunikasjon mellom Winner Design og Showcase 360 plattformen s.27 » for nærmere forklaring av funksjonen).

#### 2. Administrere tegningene fra Winner Design

For å komme til Compusoft SHOWCASE 360 området fra Winner Design, klikk på ikonet .

Denne sender deg direkte til startsiden:

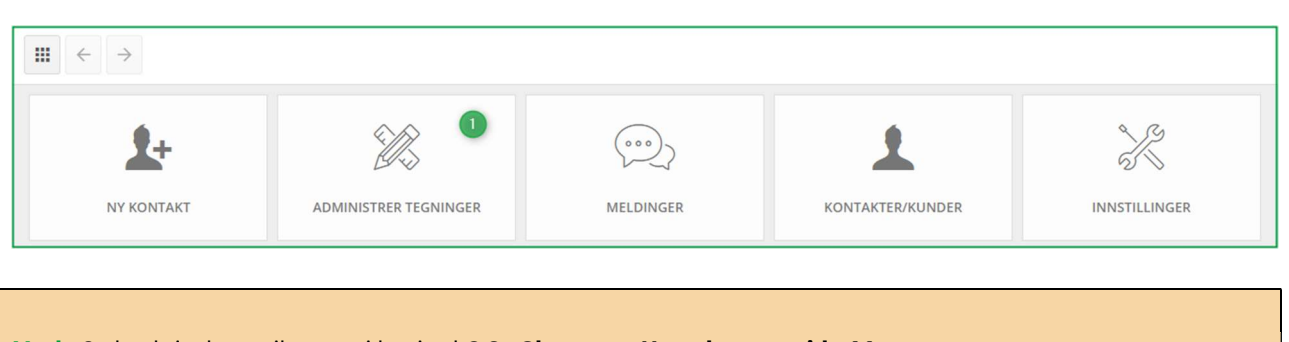

Merk: Se beskrivelse av ikonene i kapittel C 2 «Showcase Hovedmeny» side 11

# a) "Administrer Tegninger" Hjemmeside

Klikk på ADMINISTRER TEGNINGER (1) på startsiden til Compusoft SHOWCASE 360. Du vil finne alle tegningene du har lastet opp til tjenesten her.

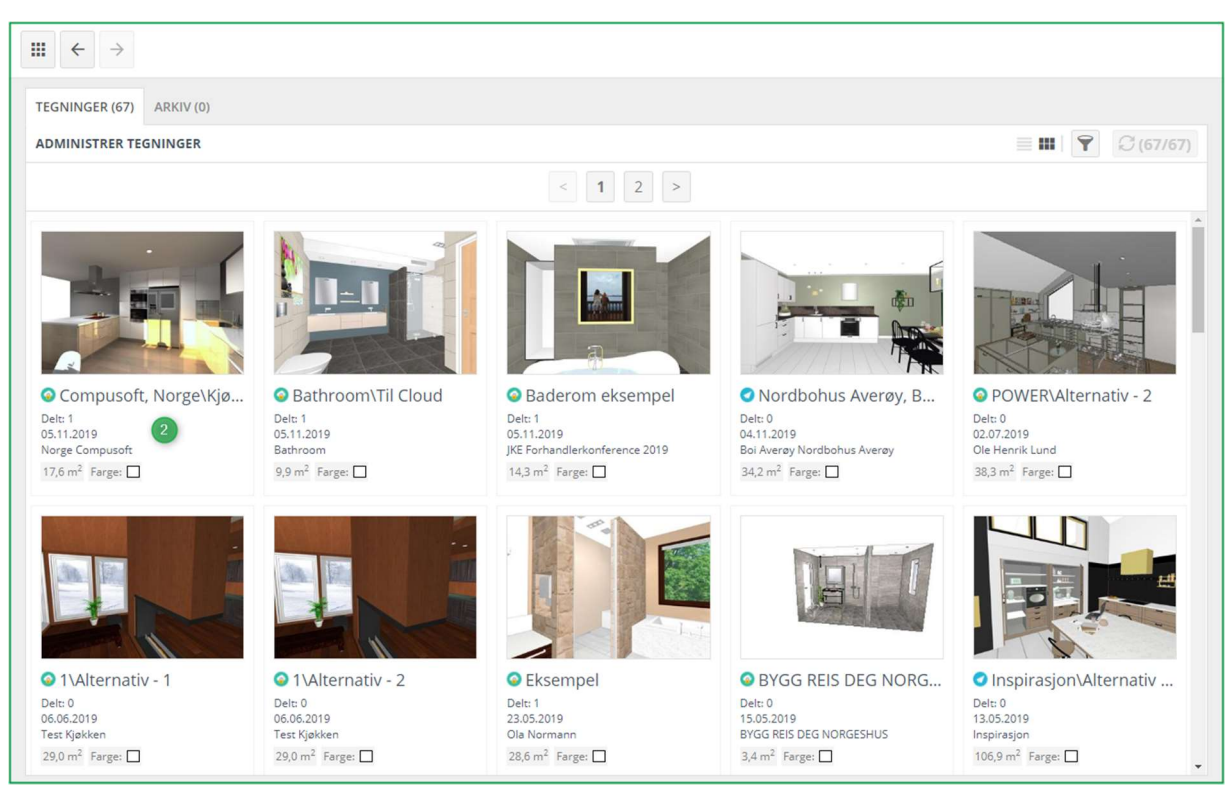

Den første tegningen øverst til venstre er den du sist lastet opp. Velg denne. (2).

### Siden under vises:

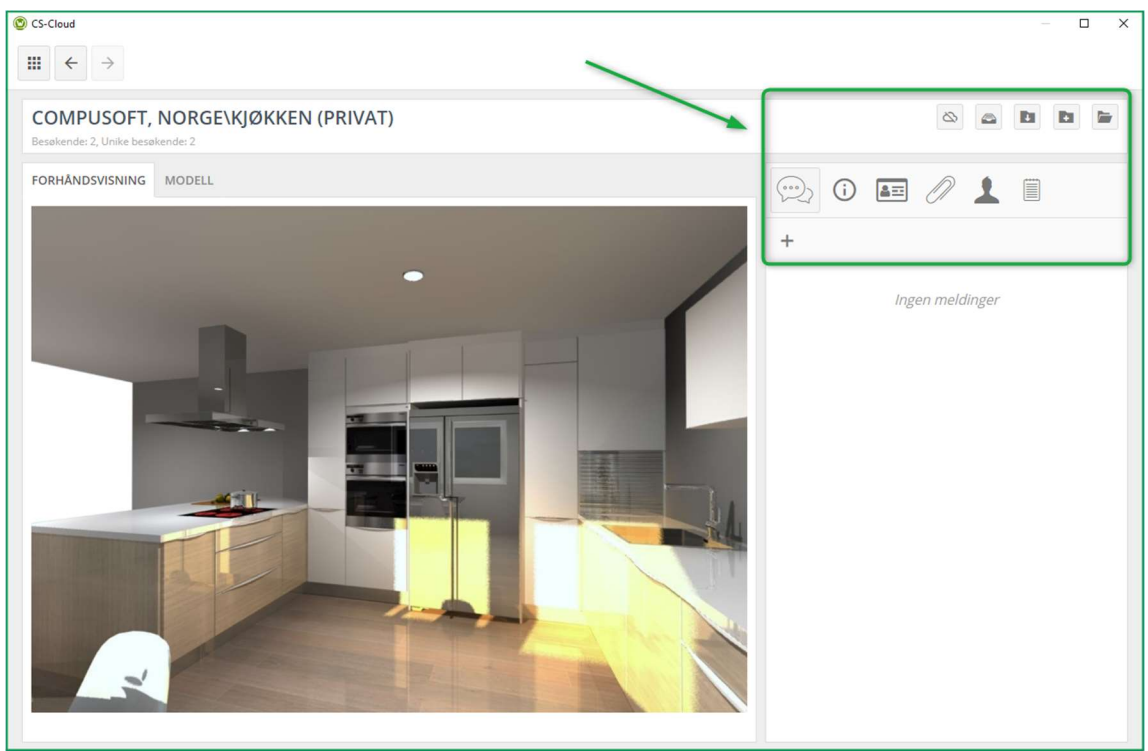

# b) "Administrer Tegninger" meny

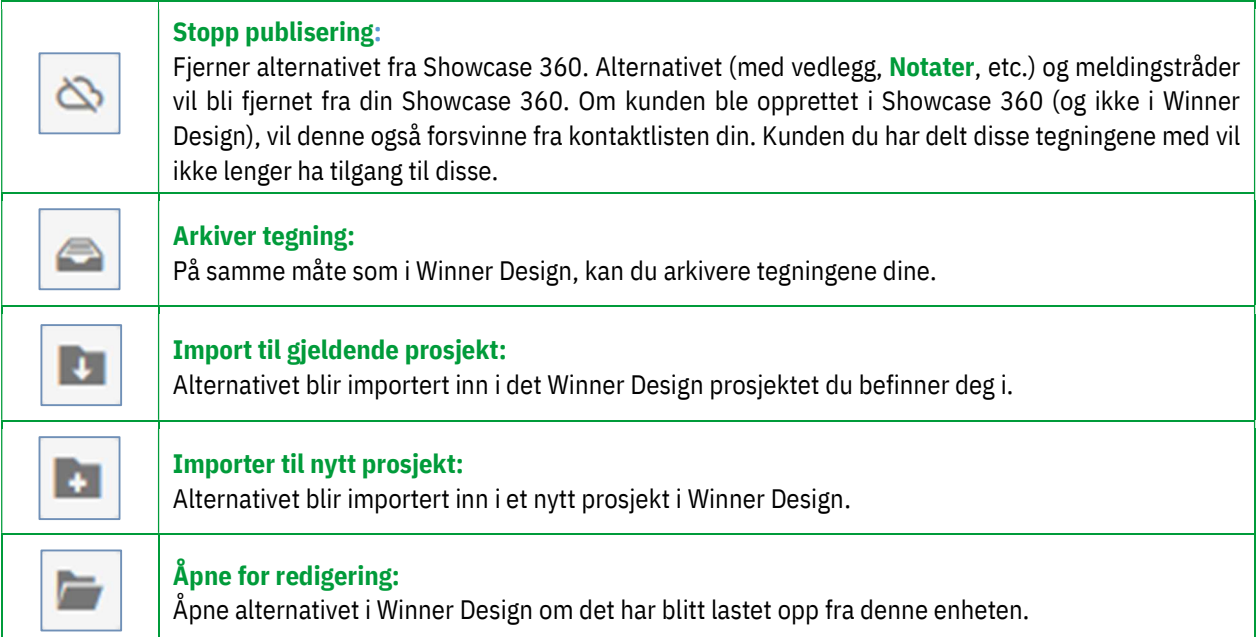

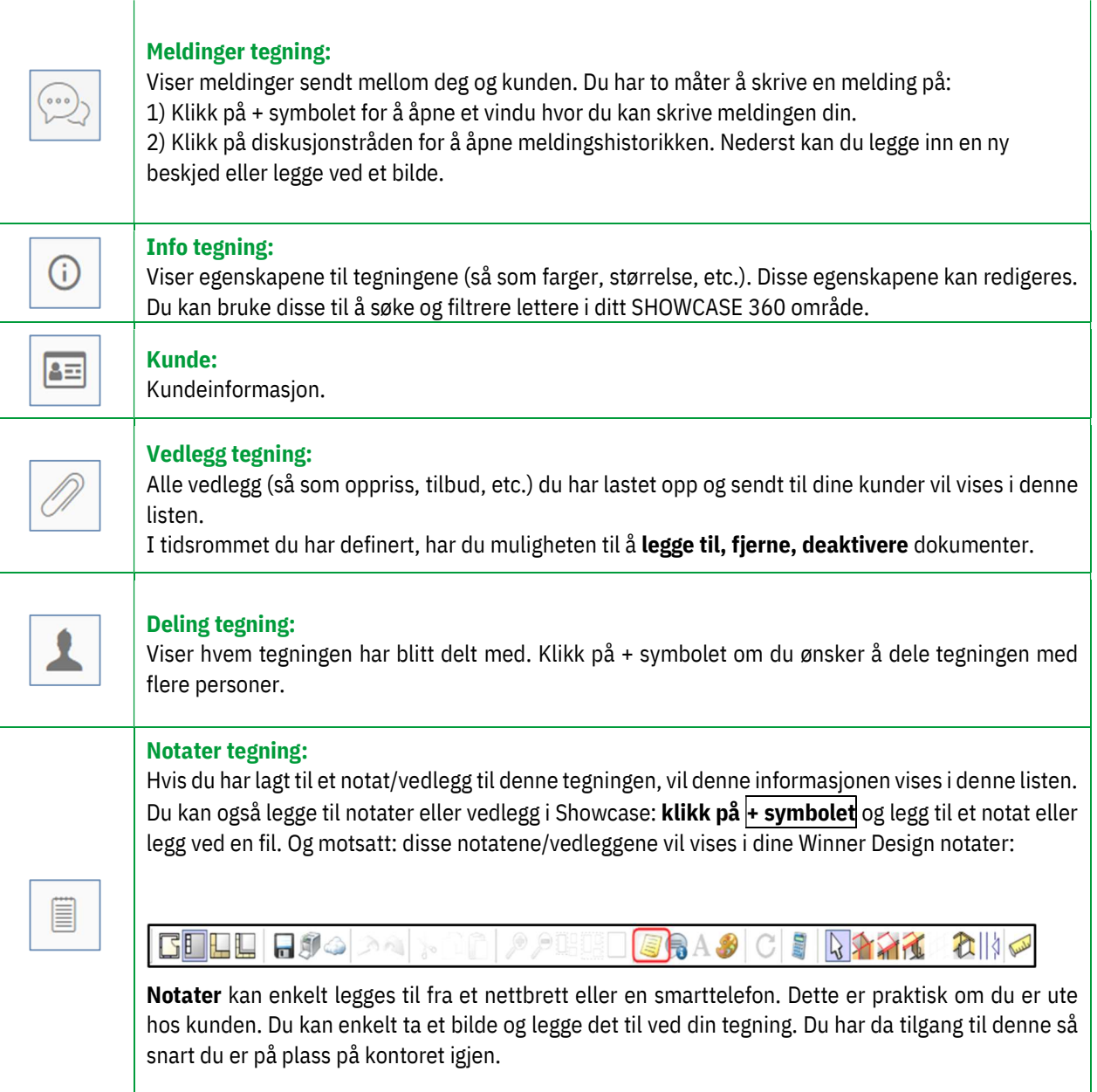

Merk: Notater som du legger ved en tegning er ikke synlige for kundene. De er kun for intern bruk.

Ved å klikke på arkfanen «MODELL», får du frem dette:

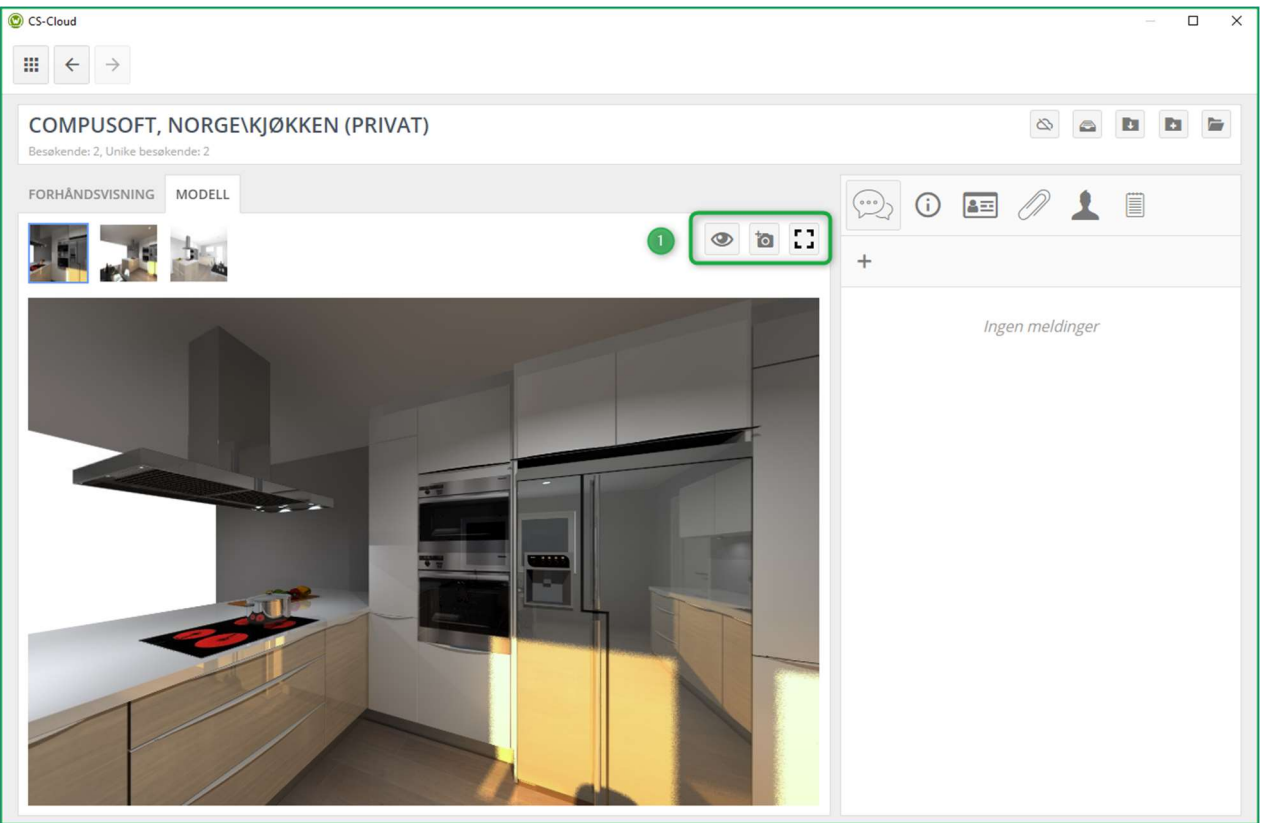

På dette nivået kan du aktivere eller deaktivere synspunkt.

Du kan også laste ned et bilde av rommet tatt hjemme hos kunden. Samtidig som du også kan vise det valgte synspunktet i fullskjerm (1).

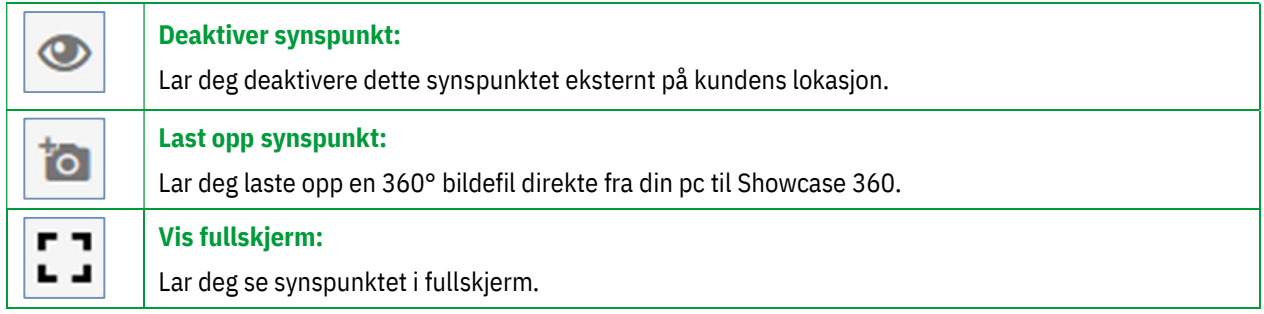

# 3. Kommunikasjon mellom Winner Design og Showcase 360 plattformen

#### a) Kommunikasjon på Showcase 360 plattformen

Gjennom hele perioden hvor kunden har tilgang til sin **Showcase plattform** (tidsintervallet definert av selger ved publisering til Showcase), vil du kunne ha en interaksjon eksternt med meldingene som er integrert i Winner Design.

For å gjøre dette, klikk på Meldinger Tegning og legg til en ny melding Følgende vindu vises:

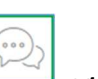

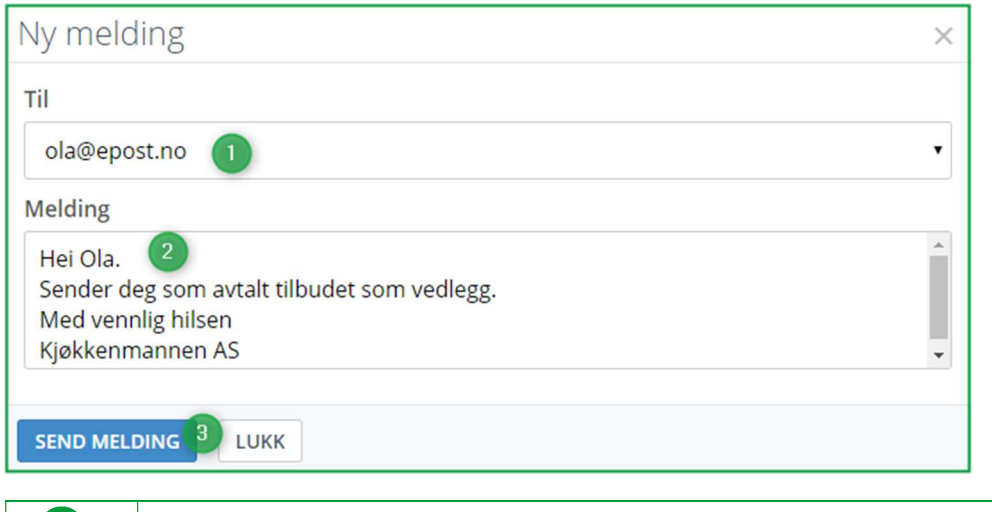

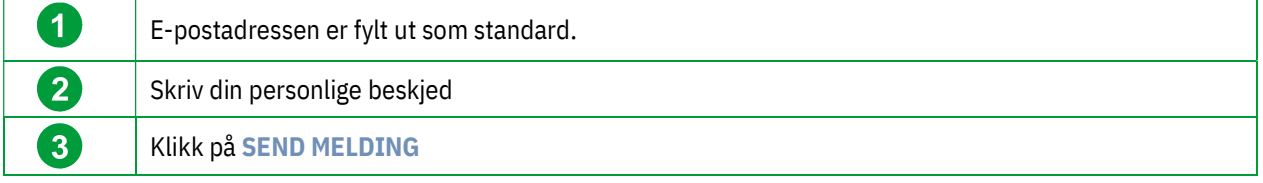

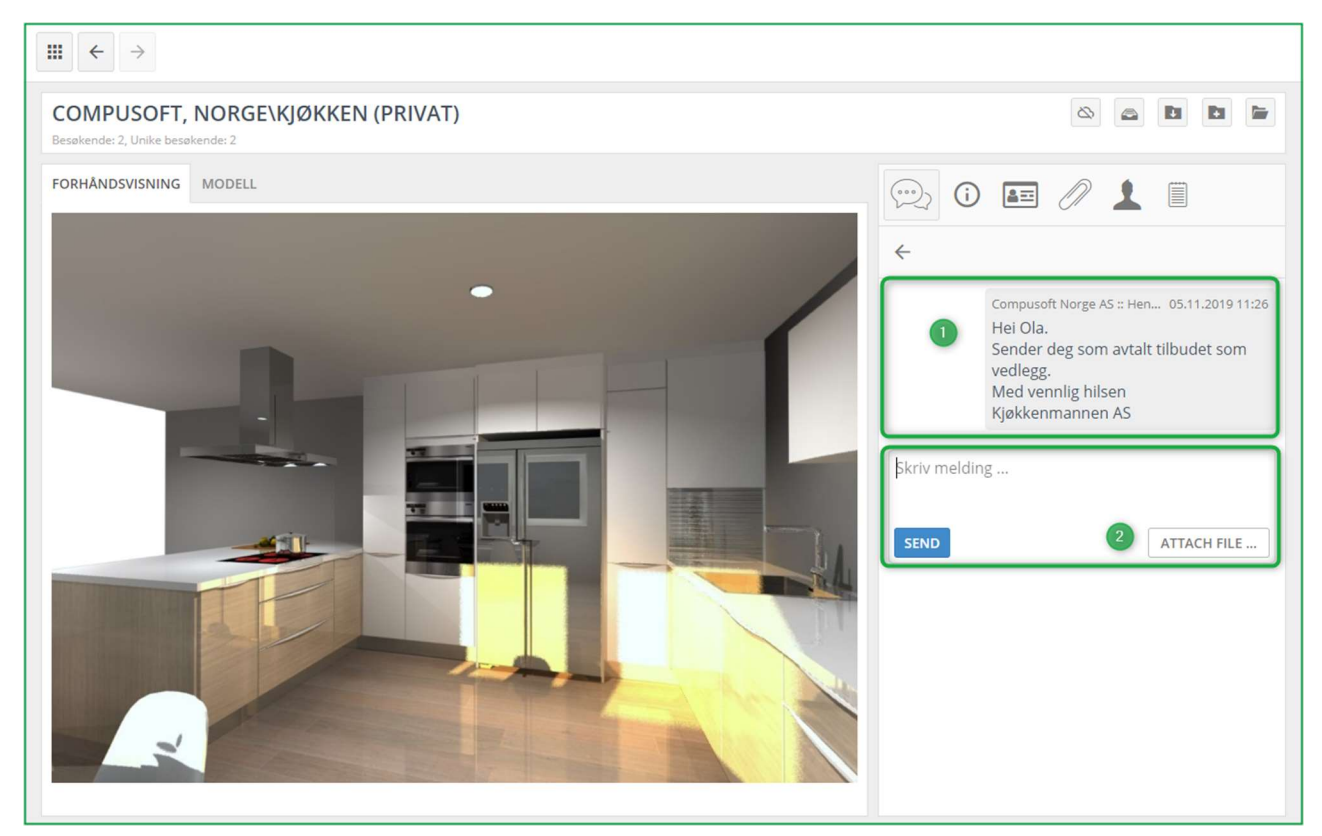

Når handlingen er fullført, vil meldingen vises i meldingslisten (1).

Merk: Når en tegning blir publisert i Showcase, er det som standard ingen meldinger knyttet til denne.

Ved å klikke på meldingsområdet, vil du se hele innholdet av meldingen som har blitt sendt. Dette hjelper deg med å følge med på alle beskjeder som har blitt sendt.

Du kan sende så mange meldinger du vil og legge til vedlegg der du ønsker det (2).

# b) Kommunikasjon: "Showcase 360 plattform Bruker"

Kunden din vil motta, som vist under, en automatisk generert e-post med informasjon om at han har mottatt en melding fra deg:

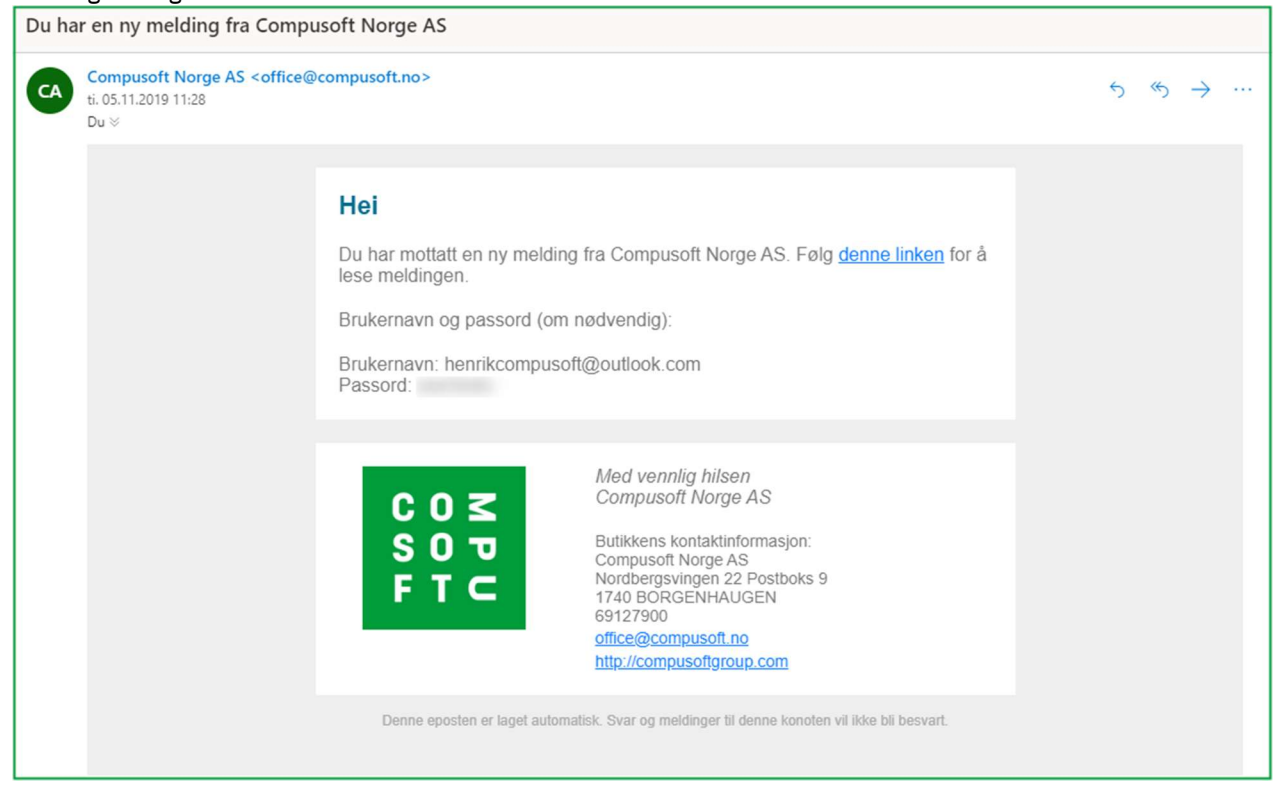

Når kunden åpner lenken han har mottatt, blir meldingen din automatisk åpnet i hans personlige «Showcase Plattform» område. Ved siden av den delte tegningen (og eventuelle vedlegg), vil kunden din også se meldingene du har sendt tidligere slik som vist i bildet under.

Følgende vindu åpnes. Kunden din har nå 3 valg:

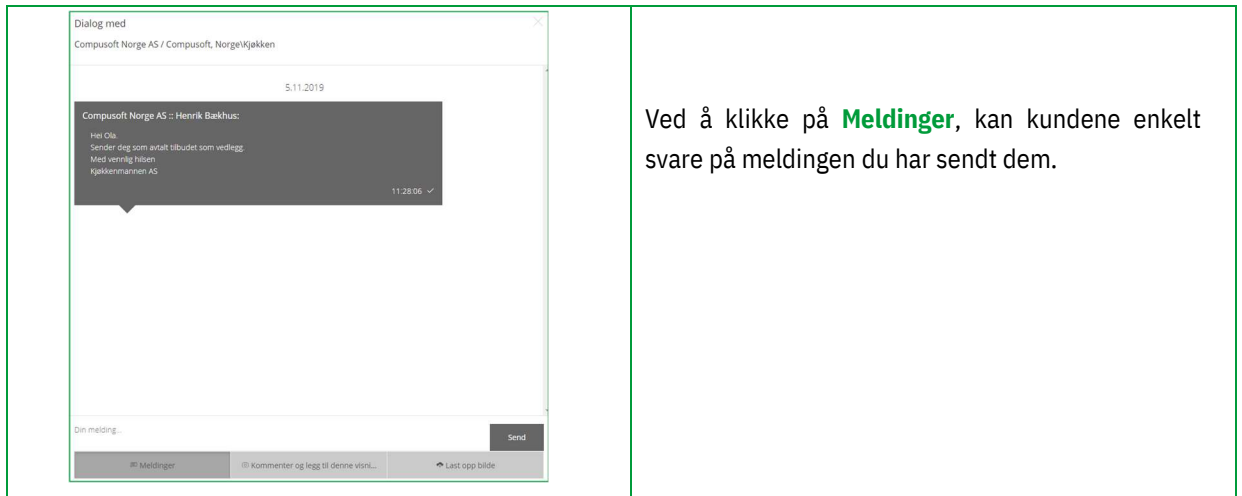

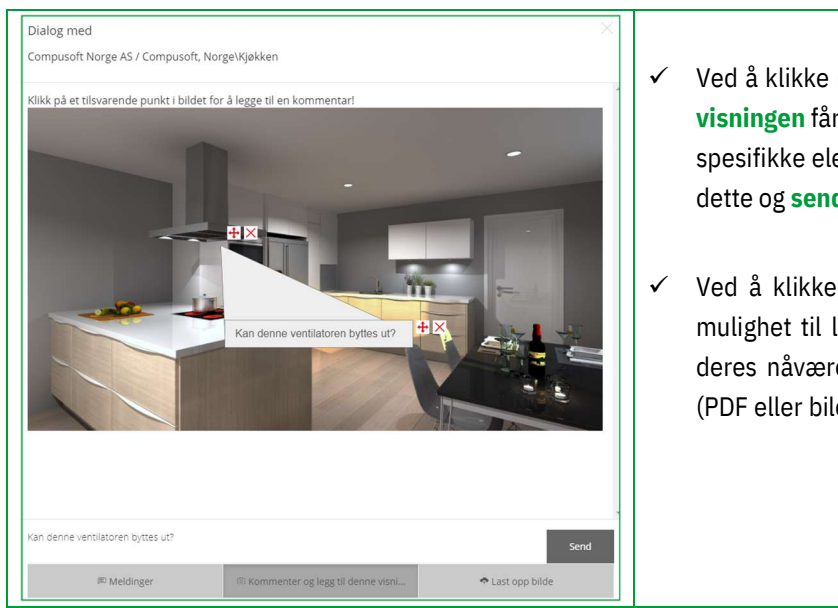

- $\checkmark$  Ved å klikke på Kommenter og legg til denne visningen får kunden en mulighet til å markere spesifikke elementer i tegningen, kommentere dette og sende
- $\checkmark$  Ved å klikke på Last opp bilde, har kunden mulighet til laste opp et eget bilde (f.eks. fra deres nåværende kjøkken) fra sine egne filer (PDF eller bilde) og sende

Merk: Så snart du svarer på en melding, vil kunden motta en e-post og se meldingen dukke opp i dialogvinduet.

Merk: Visningen i nettleseren er designet for å kunne bruke en hvilken som helst plattform (Windows, iOS, Android, ...) Om de åpner tegningen på en smarttelefon, får de også muligheten til å se på de opplastede 360° synspunktene med VR briller. Kunden blir da tatt med på en virtuell visning av deres kommende kjøkken, og virkelighetsfølelsen blir da enda viktigere.

#### c) Kommunikasjon: "Winner Design bruker"

Når kunden din svarer deg, blir du varslet direkte i Winner Design. Du kan gå til meldingene, enten ved å klikke på ikonet "X uleste meldinger i CS-Cloud", eller ved å klikke på informasjonen som dukker opp representert ved ikonet  $\Box$ , eller via showcase 360 sin startside ved å klikke på ikonet

#### $\checkmark$  Få tilgang til meldinger via informasjon som dukker opp

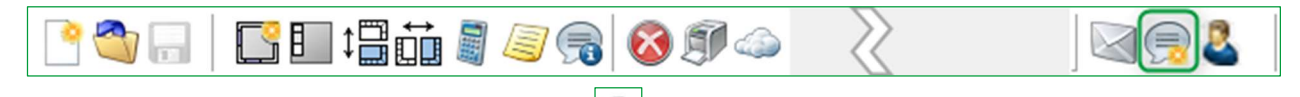

Når du klikker på meldingen som dukker opp , får du tilgang til de siste meldingene mottatt på kommunikasjonsplattformen.

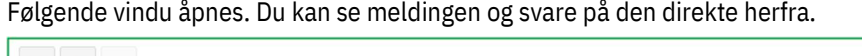

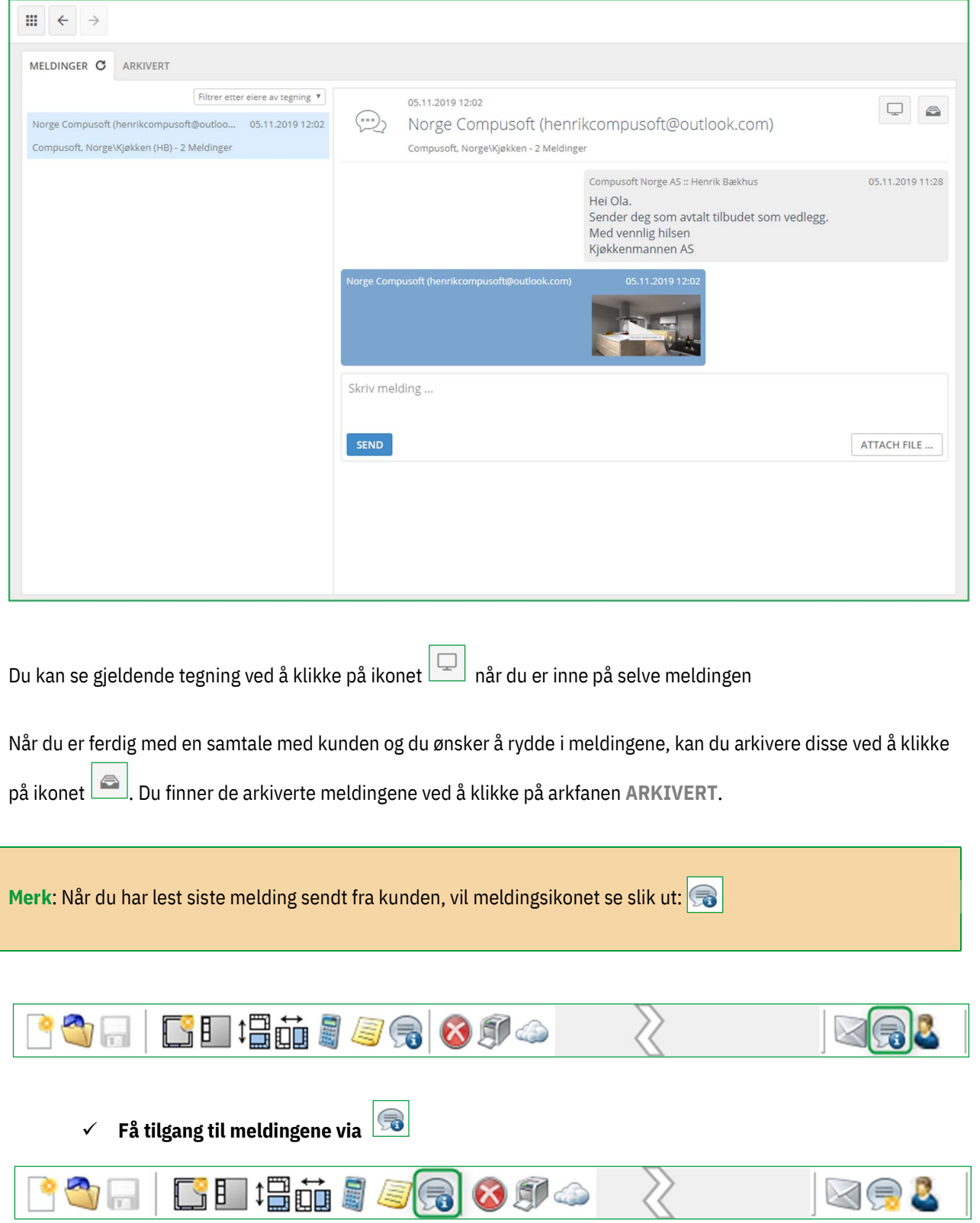

Når du klikker på dette ikonet, får du tilgang til meldingen knyttet til valgt alternativ.

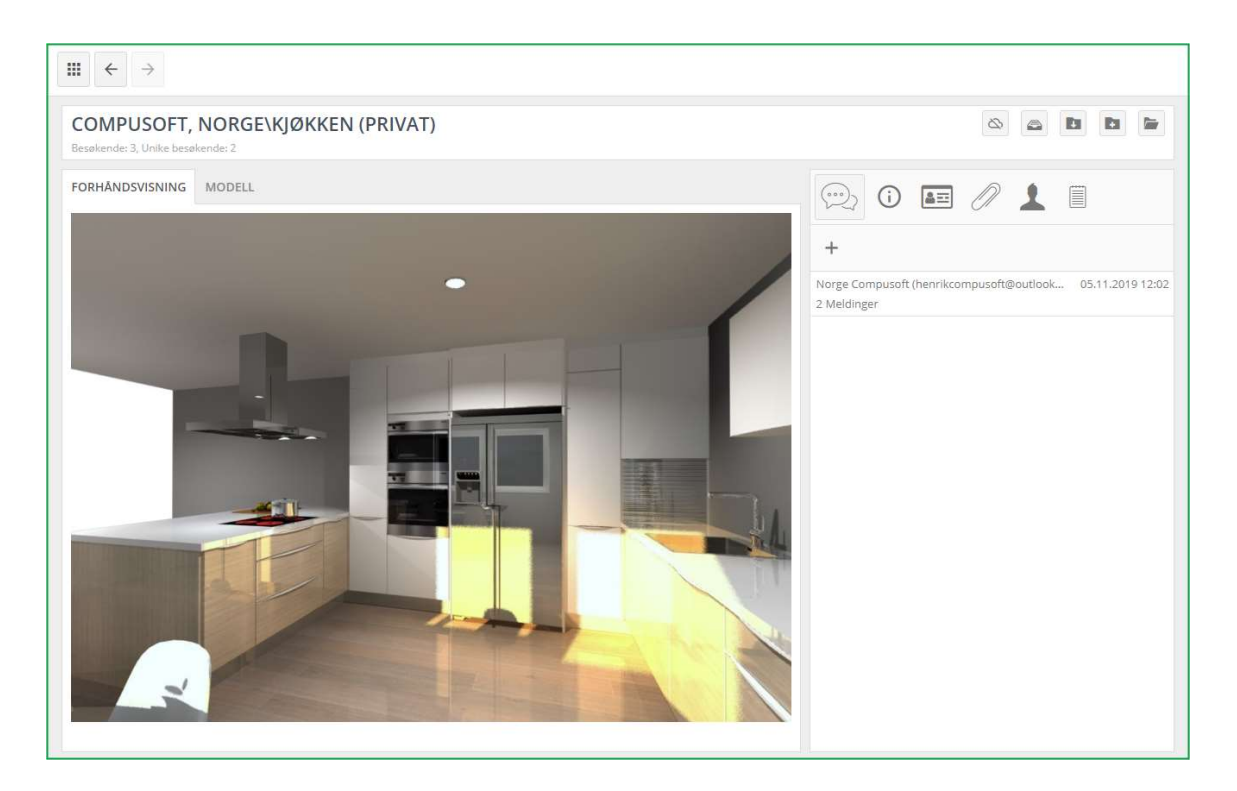

Ved å klikke på meldinger, åpnes alle meldinger knyttet til alternativet.

Om ønskelig kan du også sende en ny melding, svare kunden din, legge ved en fil slik som et bilde, en plantegning, et perspektiv eller et annet dokument du har lagret på din datamaskin.

Under vil du finne samtalen du har med kunden:

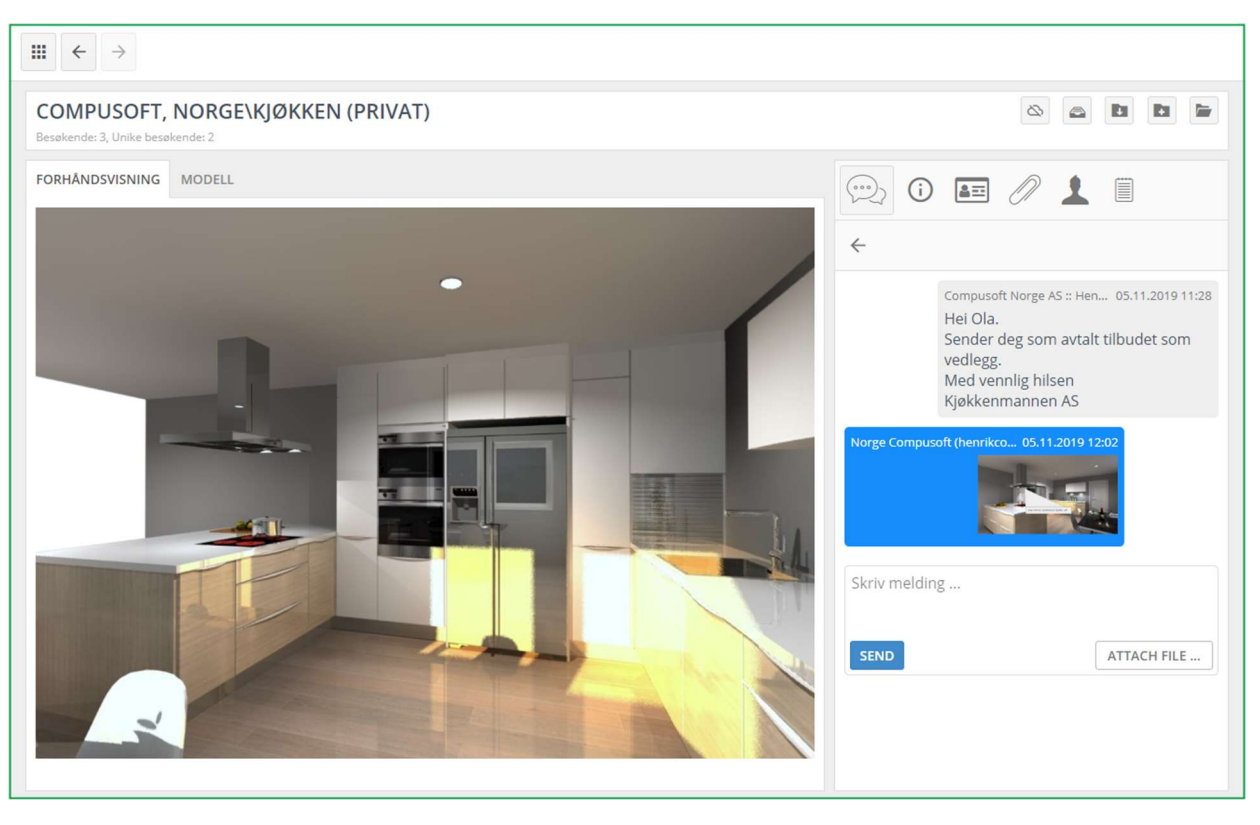

⊙  $\checkmark$  Gå til meldingene via

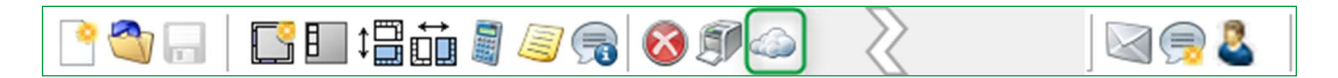

Ved å klikke på dette ikonet blir du sendt til Showcase 360 sin hovedside. Du vil se et nummer på en rød bakgrunn dukke opp i MELDINGER menyen.

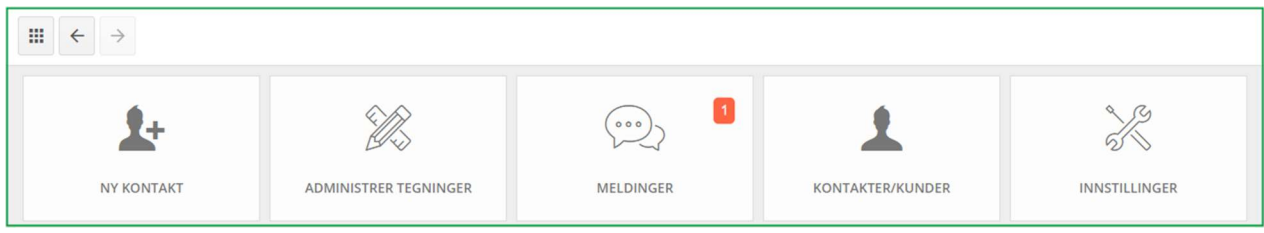

Dette betyr at du har én ulest melding på din Showcase Collaborate plattform.

Når du klikker på MELDINGER menyen, sendes du til den siste meldingen på kommunikasjonsplattformen.

#### 4. Winner Viewer for Showcase 360

Om du ønsker tilgang til ditt Showcase 360 område fra håndholdte enheter (laptop, nettbrett og smarttelefon), klikk på lenken mottatt på e-post og legg inn ditt brukernavn og passord på Showcase.

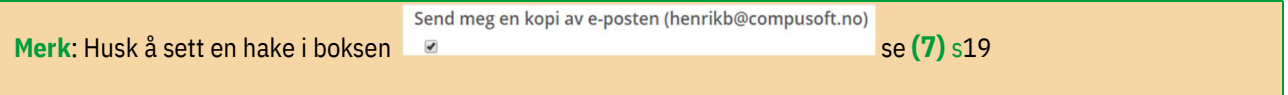

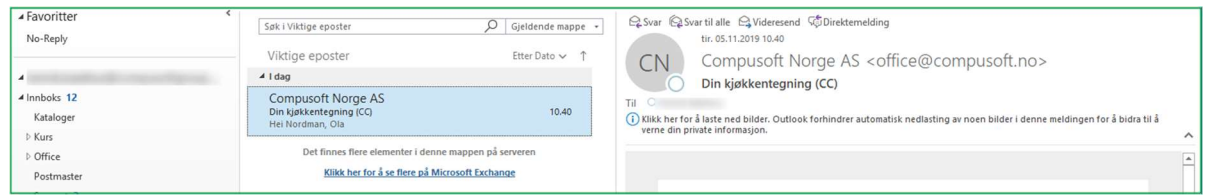

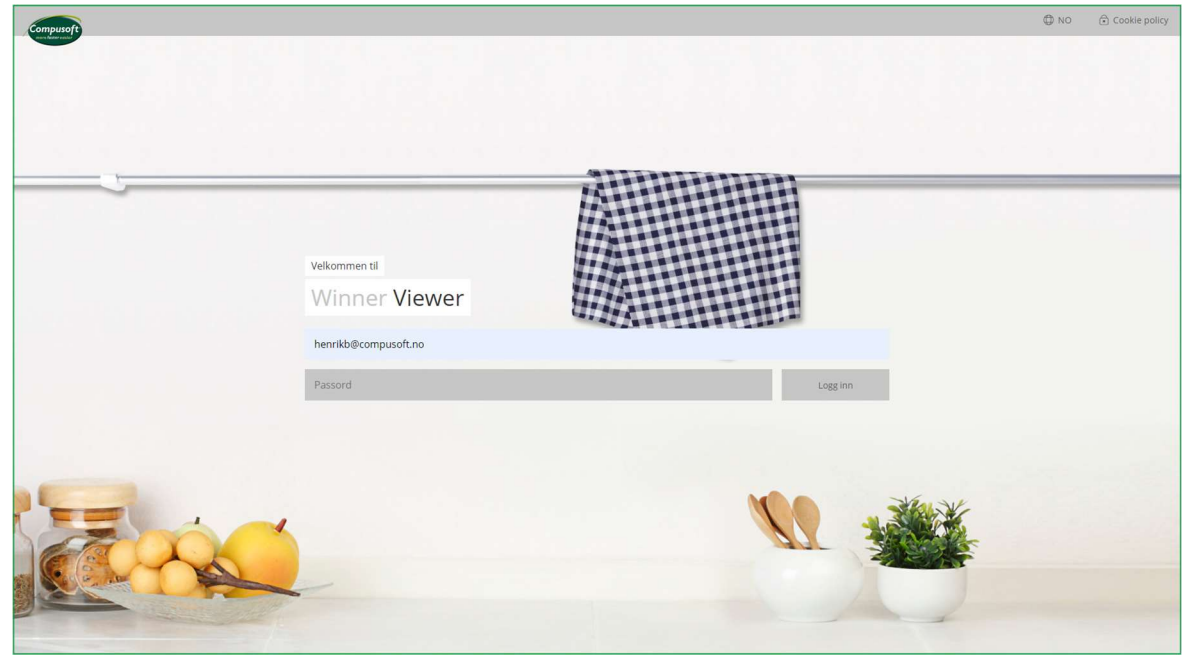

\* \* \*

En av fordelene med Compusoft Showcase Collaborate er muligheten til å holde kontakten med dine kunder gjennom kommunikasjonsplattformen.

Dette forenkler kommunikasjonen mellom deg og dine kunder med tanke på deres prosjekter.

Meldingene lagres gjennom hele diskusjonen.

Dette enkle og raske verktøyet reduserer muligheten for feil og misforståelser, og hjelper helt klart kunden med å ta deres valg.

Inspirer og tiltrekk nye kunder ved å presentere - på en egen nettside - dine design med 360° visninger som et virtuelt visningsrom kalt Showcase Inspire: Inspirasjonsgalleri.

Lag raskt nye utstillinger av de seneste katalogene, som kunden kan oppleve i butikken eller på internett.

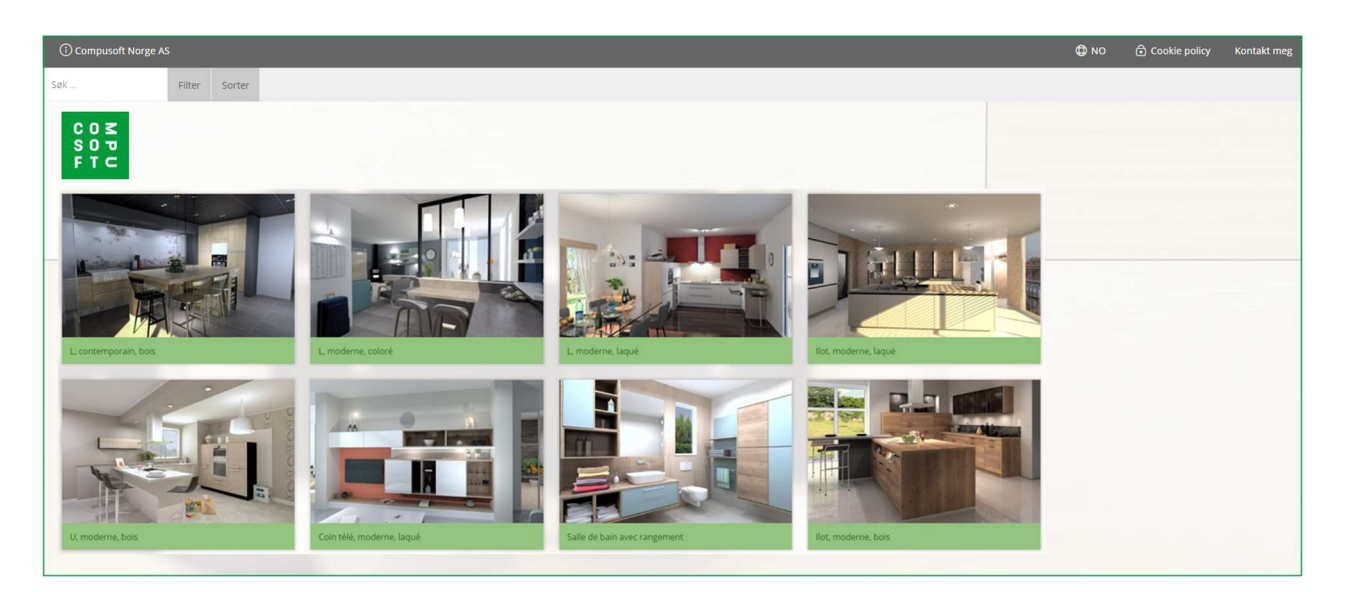

#### Showcase Inspire Plattformen

Showcase Inspire er en tilleggsfunksjon til din Showcase Collaborate.

Om du ønsker tilgang til denne eller vil ha litt informasjon, kontakt vår salgsavdeling på telefon (+47) 69 12 79 00 eller gå inn på www.compusoftgroup.com og se etter "Showcase 360".

#### II. SHOWCASE INSPIRE

#### A. Hva er Compusoft Showcase Inspire?

Compusoft Showcase Inspire er et virtuelt visningsrom hvor du kan vise frem dine prosjekter.

Tegninger du har lastet opp til SHOWCASE 360 tjenesten kan enten legges på din nettside eller deles med kunden din.

Det er ingen behov for å kopiere bilder eller å bruke et eksternt firma for å vedlikeholde innholdet på din nettside. Med Compusoft Showcase Inspire, gjør du dette selv!

Du oppdaterer de virtuelle utstillinger så ofte du vil på din datamaskin, og du viser frem de prosjektene du selv ønsker. Compusoft Showcase Inspire lar deg også lage personlige gallerier: du kan velge ut et antall tegninger som du forventer kan passe til potensielle kunder og dele de med dem. Dette vil hjelpe dem i prosessen med å ta et endelig valg. Compusoft Showcase Inspire er også en flott måte å presentere din ekspertise og kunnskap som kjøkkenforhandler på en enkel og personlig måte.

#### B. Aktivere Showcase Inspire Service

For å aktivere Showcase Inspire tjenesten, kontakt oss ved å ringe (+47) 69 12 79 00 eller send oss en e-post til office@compusoft.no.

#### C. Showcase Inspire Hovedside

I tillegg til Collaborate valget, kan du velge Inspire. Her er hva du ser på hovedsiden.

"Showcase hovedside" repetisjon:

▶ NY KONTAKT: Du kan legge inn e-post, fornavn og etternavn på en kontakt hvis denne ikke eksisterer i din Winner Design database. Denne kontakten vil igjen dukke opp i listen for kontakter/kunder.

Merk: Å legge til en kontakt i Showcase 360 vil IKKE automatisk opprette den samme kontakten i Winner Design.

- > ADMINISTRER ALTERNATIVER: Viser en oversikt over alle de alternativene du har lastet opp til ditt Showcase 360 område.
- MELDINGER: Kommunikasjonsplattformen hvor alle beskjeder mellom butikken og de forskjellige kontaktene/kundene er organisert. Du får en god oversikt over din kommunikasjon, og kan enkelt bytte mellom forskjellige samtaler.
- $\triangleright$  KONTAKTER/KUNDER: Viser en liste over dine kontakter/kunder i Showcase 360 området.
- INNSTILLINGER: Innstillingene til ditt Showcase 360 område kan administreres fra dette ikonet: Firmainnstillinger, annonser, brukere, og lignende.

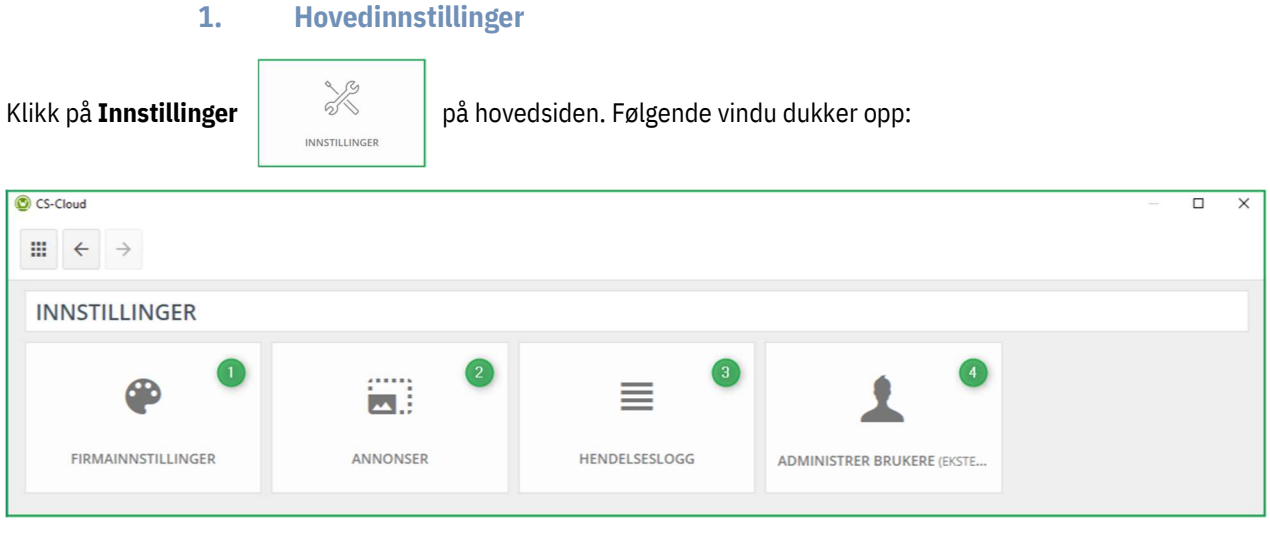

a) Firmainformasjon (1)

Dette er de samme innstillingene som tidligere er nevnt i denne manualen. Se Kapittel I c) Firmainnstillinger side 7

# b) Annonseinnstillinger (2)

Det er mulig å knytte annonser til tegningene du deler gjennom Showcase. Merk! Vi ønsker å understreke at Compusoft Showcase ikke er noe markedsføringsverktøy. Disse annonsene er kun URL lenker mellom Compusoft Showcase 360 og nettsiden hvor din annonse vil vises.

Klikk på INNSTILLINGER så på ANNONSER. Følgende vindu vises:

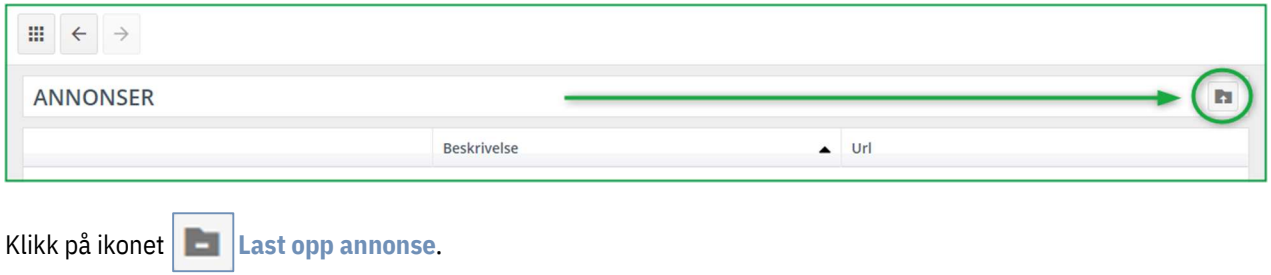

#### Følgende vindu vises:

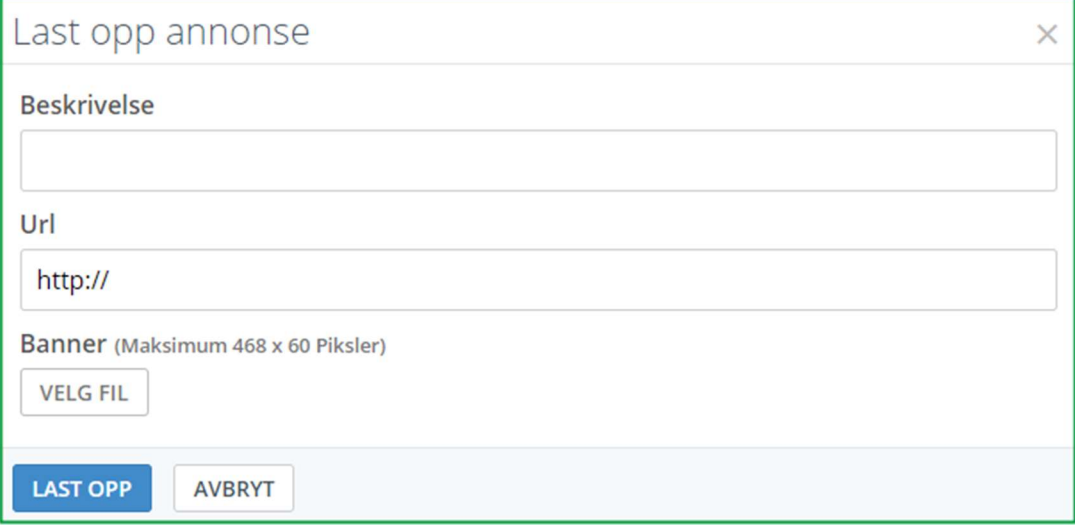

Legg til en beskrivelse for annonsen.

- $\checkmark$  Legg til URL: når brukeren klikker på annonsen, vil han bli sendt til denne nettsiden.
- √ Velg bildet du ønsker å vise kunden. Maksimal størrelse på bildet er opp til 468 x 60 pixels.
- $V$  Klikk på LAST OPP.

#### Følgende vindu åpnes:

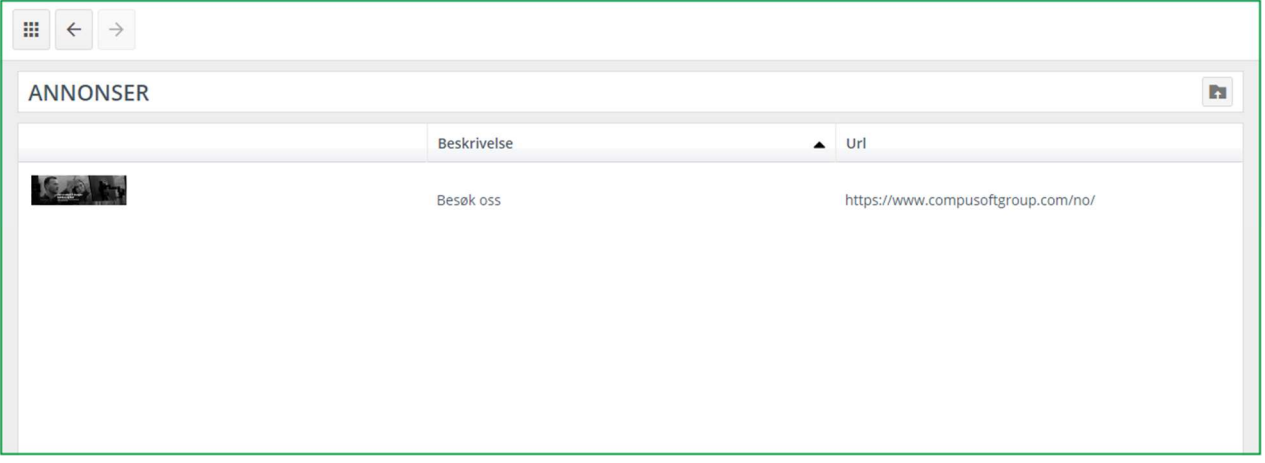

Den viser en liste over alle de forskjellige annonsene du har opprettet. Du kan laste opp så mange annonser du ønsker.

# c) Hendelseslogg (3)

Ved å klikke på denne knappen, åpnes historikken på det som har blitt utført i din showcase 360. Disse hendelsene inkluderer: en liste på alle nye tegninger lastet opp til Showcase, tegninger som har blitt slettet, delte utstillinger, etc.

Denne loggen er ikke tilgjengelig uten administrator rettigheter.

#### d) Administrer Brukere (4)

Ved å velge denne knappen, blir du sendt til Compusoft sin kundeportal https:// https://cp.compusoftgroup.com/no-no/kundeportal. Du vil ha muligheten til å redigere tilgangen for de forskjellige brukerne til Cloud uten å nødvendigvis måtte kontakte Compusoft hver gang du ønsker å gjøre en endring.

Dette er de samme innstillingene som nevnt tidligere i denne manualen. Se Kapittel I C 1 b Administrer brukere side 8.

#### 2. Bruk av Showcase Inspire

#### a) 1ste steg: Opprett et Showcase Inspire Galleri

Gå til hovedmenyen:

![](_page_39_Picture_84.jpeg)

a) Klikk på OPPRETT UTSTILLING:

#### Følgende vindu vises:

![](_page_39_Picture_85.jpeg)

- b) Skriv inn navnet på utstillingen og klikk LAGRE UTSTILLING:
- c) Denne legges til i listen under.

![](_page_40_Figure_1.jpeg)

![](_page_40_Figure_2.jpeg)

Merk: Du kan opprette flere utstillinger. Hver utstilling som blir opprettet vil vises i denne listen.

# b) 2dre steg: Last opp en tegning til Showcase Inspire

- $\checkmark$  Åpne tegningen du ønsker å laste opp. Forsikre deg om at perspektivet vises i "360° Forhåndsvisning".
- $\checkmark$  For å se perspektivet i "360° Forhåndsvisning", klikk i perspektivet og trykk Ctrl + Shift + E:

![](_page_40_Picture_7.jpeg)

HUSK: Du må først opprette 360° synspunkt og, aller helst, generere dem i fotorealisme. Opprett et synspunkt i 360° side 12

#### 360° Forhåndsvisning:

![](_page_40_Picture_10.jpeg)

# $\checkmark$  Klikk på Alternativ og Last opp til CS-Cloud som utstilling

![](_page_41_Picture_28.jpeg)

# Følgende vindu vises:

![](_page_41_Picture_29.jpeg)

Merk: Fremgangsmåten er den samme som forklart i kapitlet "Last opp tegningen til Showcase plattformen" side 15

#### Husk:

 $\checkmark$  Tittel i Cloud fylles automatisk ut og henter som standard følgende navn: [Prosjektets navn] + [Navnet til alternativet]. Du kan endre dette for å få ditt eget navn på prosjektet i ditt Cloud område.

TIPS: Ved å gi prosjektene unike og meningsfulle navn, vil det bli lettere for deg å finne dem igjen i SHOWCASE 360.

- $\checkmark$  Alternativets eier er som standard [Vår ref.].
- $\checkmark$  Legg til fil: Velg filer du ønsker å legge ved. Alle filer (JPG og PDF) du har eksportert fra Winner Design for dette alternativet vil vises i listen over dokumenter å laste opp. (Se bildet over). Velg dokumentene du ønsker å laste opp. Du kan også legge ved andre type filer (presentasjon av firma).
- $\checkmark$  Synspunkter: 360° synspunkter som har blitt opprettet for dette alternativet blir automatisk lagt ved.

#### $\checkmark$  Last opp.

Følgende vindu vises:

![](_page_42_Picture_86.jpeg)

Fyll inn de forskjellige egenskapene ved å bruke nedtrekksmenyene. Disse egenskapene vil hjelpe deg å filtrere ut tegninger som beskrevet i "Bruk av filtre" (side 47).

![](_page_43_Picture_41.jpeg)

![](_page_43_Picture_42.jpeg)

#### Du blir da sendt til følgende vindu:

![](_page_43_Picture_4.jpeg)

![](_page_44_Picture_78.jpeg)

Om du oppretter en ny utstilling ved å klikke på

#### Vil følgende vindu åpnes:

![](_page_44_Picture_79.jpeg)

Skriv inn navnet på din nye utstilling, eks Utstilling 2 og klikk LAGRE UTSTILLING. Følgende vindu under åpnes: Utstillingen du akkurat opprettet vises i listen.

![](_page_44_Picture_6.jpeg)

 $\checkmark$  Klikk i boksen for denne utstillingen og bekreft ved å klikke LAGRE (1). Tegningen er nå lagt til i Utstilling 2.

Merk: Du kan opprette flere utstillinger. Alle utstillinger som har blitt laget vises i denne listen.

Du kan nå opprette forskjellige utstillinger med dine beste design som er solgt, på vei til å bli solgt, eller til og med tapt! De vil fremheves og kan inspirere fremtidige kunder.

## 3. Administrer et "Showcase" galleri

For å få tilgang til SHOWCASE 360 området fra Winner Design, klikk på ikonet på følgende menylinje:

![](_page_45_Picture_4.jpeg)

Du kommer til Showcase 360 sin startside:

![](_page_45_Picture_77.jpeg)

Klikk på den ønskede utstillingen. Her har vi valgt "SHOWCASE ROM". Her finner du alle tegninger du har lastet opp til denne utstillingen.

#### a) Showcase Meny: Verktøylinje

Klikk på den valgte utstillingen, vinduet under vises:

![](_page_45_Picture_10.jpeg)

# Beskrivelse av menylinjen (1) i dette vinduet:

![](_page_46_Picture_82.jpeg)

Du vil se tegningen du akkurat har lastet opp i denne utstillingen (2).

![](_page_47_Picture_2.jpeg)

# b) Legge til tegninger i din utstilling

Bare offentlige tegninger kan legges til i din utstilling.

**D** For å legge til en tegning klikk på ikonet  $\Box$ , galleriet ditt sendes til bakgrunnen og de offentlige tegningene

vises. Velg tegningen(e) du vil legge til ved å klikke på :

![](_page_47_Picture_7.jpeg)

Klikk på Lagre tegninger i utstilling for å bekrefte.

# c) Fjerne tegninger fra din utstilling

![](_page_48_Figure_2.jpeg)

d) Administrere tegninger i din utstilling

![](_page_48_Picture_4.jpeg)

Verktøylinjen for offentlige tegninger er noe annerledes enn den du finner for private tegninger.

 Utstillinger tegning: viser en liste av utstillinger som denne tegningen har blitt lastet opp til. Du har også muligheten til å laste opp denne tegningen til ytterligere flere utstillinger.

Informasjon om tegningen, vedlegg og notater er de samme som tidligere nevnt under Showcase Collaborate.

# e) Bruk av filtre

Ved å bruke filter i Showcase, blir det lettere for deg å finne igjen tegningene dine. Aller først må du ha satt egenskaper på tegningene dine. Når disse er satt, kan du bruke dem til å søke og filtrere tegningene du leter etter.

For å finne en tegning i ADMINISTRER TEGNINGER på Showcase 360 sin startside, klikk på Vis filter  $\boxed{\blacktriangledown}$ 

![](_page_49_Picture_44.jpeg)

En rekke med filtre vises. Du finner flere arkfaner (1) som inneholder ulike filtre. Disse filtrene hjelper deg til å spisse søkene dine.

Du kan skrive inn fritekst (eks, Min butikk) for å finne alle tegninger som er knytte til denne. Du kan søke etter tegninger ved å bruke initialene til selgeren eller ved å legge inn datoer for når tegningene ble lastet opp.

![](_page_49_Picture_45.jpeg)

Filtre i form av skyvekontrollere hjelper deg med å filtrere på farger, størrelse på rom og dens flate.

![](_page_49_Picture_46.jpeg)

I arkfanen for utseende, finner du felter med flervalg i henhold til de kriteriene du allerede har tildelt tegningene.

![](_page_49_Picture_47.jpeg)

I arkfanen Bruk, velg delingsstatus fra nedtrekksmenyen (delt tegning/ikke delt) eller status på utstillingene (tegninger i utstilling/ikke i utstilling).

#### 4. Showcase Innstillinger

# a) Innstillinger for en spesifikk utstilling

Velg en utstilling og klikk på denne. Følgende vindu vises:

![](_page_50_Picture_4.jpeg)

Klikk på *innstillinger øverst til høyre*  $\sqrt{\frac{1}{2}}$  på skjermen. Følgende vindu vises:

![](_page_50_Picture_62.jpeg)

Her kan du velge egne innstillinger for denne spesifikke utstillingen:

![](_page_51_Picture_108.jpeg)

Klikk LAGRE.

# b) Hvordan legge til en annonse

Denne delen er forklart under Kapittel C 1 b "Annonseinnstillinger i Showcase Inspire" side 36.

#### Se hvordan denne brukes:

![](_page_51_Picture_6.jpeg)

Klikk på Annonser **.** Følgende vindu vises:

![](_page_52_Picture_81.jpeg)

- $\checkmark$  Velg annonsen du ønsker å vise i din utstilling.
- $\checkmark$  Bekreft ved å klikke på LAGRE.

#### c) Visning av Showcase nettside

![](_page_52_Picture_5.jpeg)

Om du ønsker å se hvordan utstilling vil vises, klikk på Gå til nettside

Følgende skjerm åpner seg og du vil se annonsene på samme måte som brukeren vil se dem:

![](_page_52_Picture_8.jpeg)

d) Del en utstilling

For bedrifter med flere butikker, kan du også dele utstillingene mellom disse.

![](_page_53_Picture_39.jpeg)

For å gjøre dette, klikk på **Solut ble oversikt**. Følgende vindu vises:

![](_page_53_Picture_40.jpeg)

Skriv inn e-postadressen til den butikken du ønsker å dele din utstilling med (1). Sett opp hvor mange dager du ønsker å dele denne med dem. Om du ønsker å dele den permanent, klikk i boksen "Aldri" (2).

Bekreft ved å klikke på DEL UTSTILLING (3).

# e) Fjerne en utstilling

For å fjerne en utstilling, klikk på Fjern utstilling. Følgende vindu vises:

![](_page_54_Picture_93.jpeg)

Klikk på JA for å bekrefte.

Merk: Når du fjerner en utstilling, så fjerner du ikke tegningene som er knyttet til denne. Du vil finne igjen disse under menyen ADMINISTRER TEGNINGER.

# f) Forklaring på ikoner under "Administrer tegninger"

![](_page_54_Picture_7.jpeg)

![](_page_55_Picture_75.jpeg)

# D. Showcase Inspire Plattform

Når en potensiell kunde eller en eksisterende kunde har logget seg inn på Showcase Inspire plattformen, vil de se en utstilling lik bildet under:

![](_page_55_Picture_4.jpeg)

![](_page_56_Picture_1.jpeg)

Ved å klikke på en tegning, så åpnes følgende vindu!

Merk: Egenskapene er de samme for Showcase Collaborate kommunikasjonsplattformen. Se side 20.

#### III. Bruk av Virtual Reality hodesett

Dette verktøyet gir også kundene muligheten til å se bildene av deres kjøkkenprosjekt eller andre tegninger via et VRhodesett i 3D og med en 360° visning. Kunden din vil få følelsen av å virkelig bli tatt med inn i sitt nye kjøkken.

Om din kunde åpner tegningen på en smarttelefon, vil de kunne se kjøkkenet i 360° direkte med VR-briller ved å aktivere VR-modus på telefonen. Følelsen av realisme vil være viktig, og de blir fullstendig dratt inn i deres nye kjøkken. Denne tegningen er også tilgjengelig både for kunden og deres venner!

![](_page_57_Picture_1.jpeg)

![](_page_57_Picture_2.jpeg)

(1): 3D bildene som deles på Showcase 360 er kompatible med alle VR-hodesett og briller som er kommersielt tilgjengelige.

![](_page_58_Picture_2.jpeg)

3D bildene som deles gjennom Showcase 360 er kompatible med VR-hodesett og briller for en spennende opplevelse som er like imponerende som den er givende: VR-hodesett er tilgjengelig i de fleste butikker og supermarkeder i ditt område til en overkommelig pris.

![](_page_59_Picture_1.jpeg)

# IV. Tillegg: IKON OVERSIKT

# A. Ikoner brukt i Winner Design

![](_page_59_Picture_115.jpeg)

# B. Ikoner brukt i Showcase 360

![](_page_59_Picture_116.jpeg)

![](_page_60_Picture_121.jpeg)

![](_page_61_Picture_122.jpeg)

![](_page_62_Picture_99.jpeg)